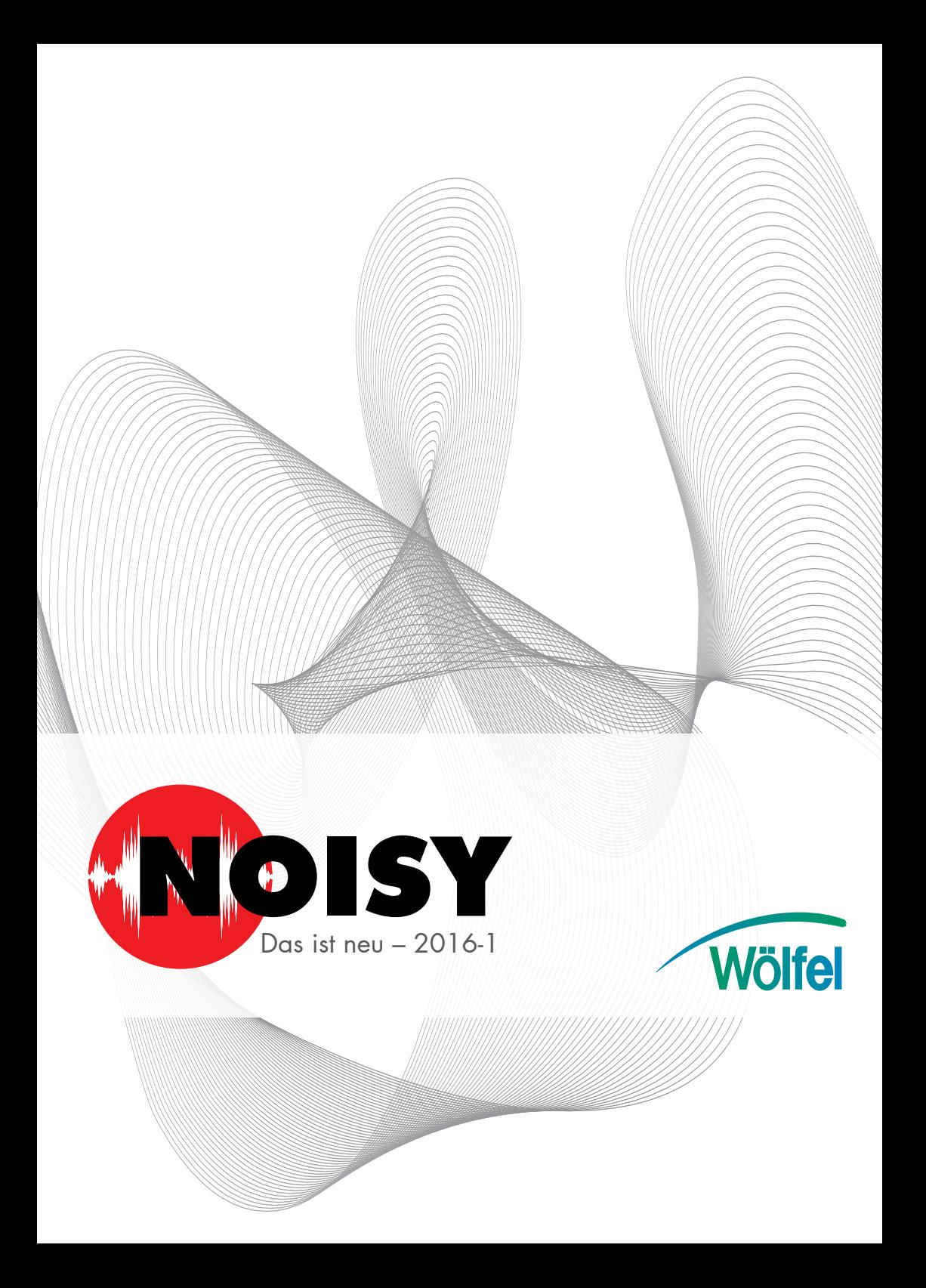

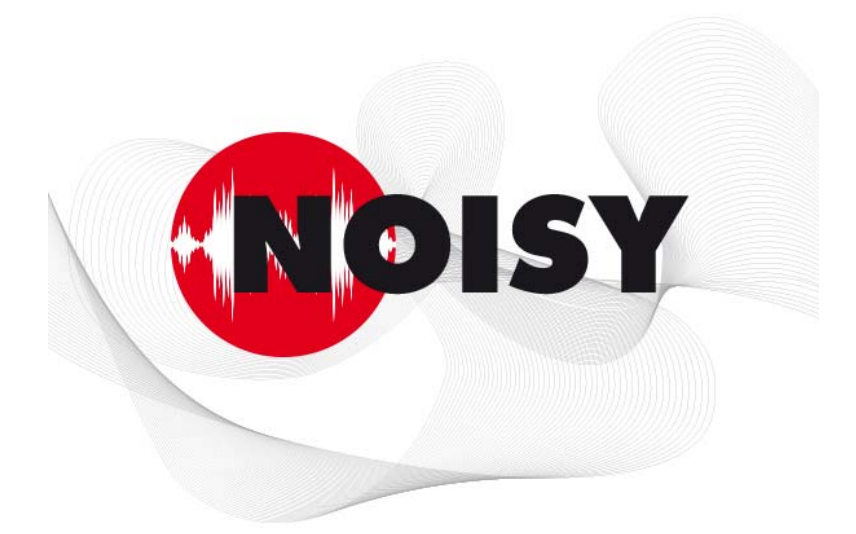

# Die leistungsfähige Software zur Schallpegelmessung und **Beurteilung**

Informationen zum Update auf Version 2016-1

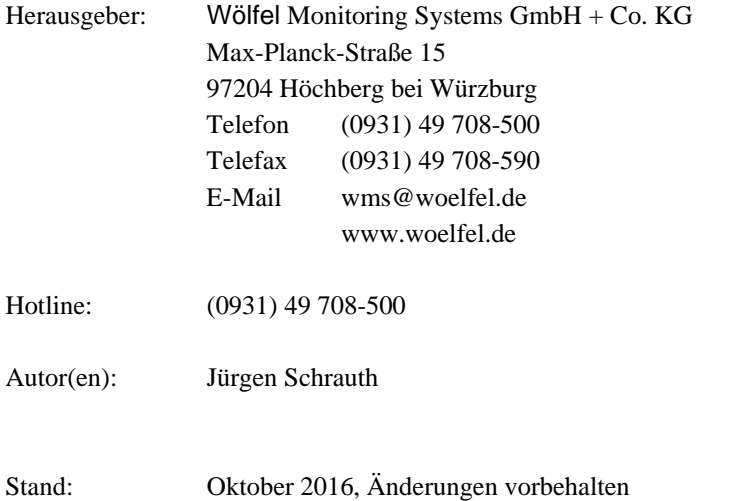

#### **INHALT**

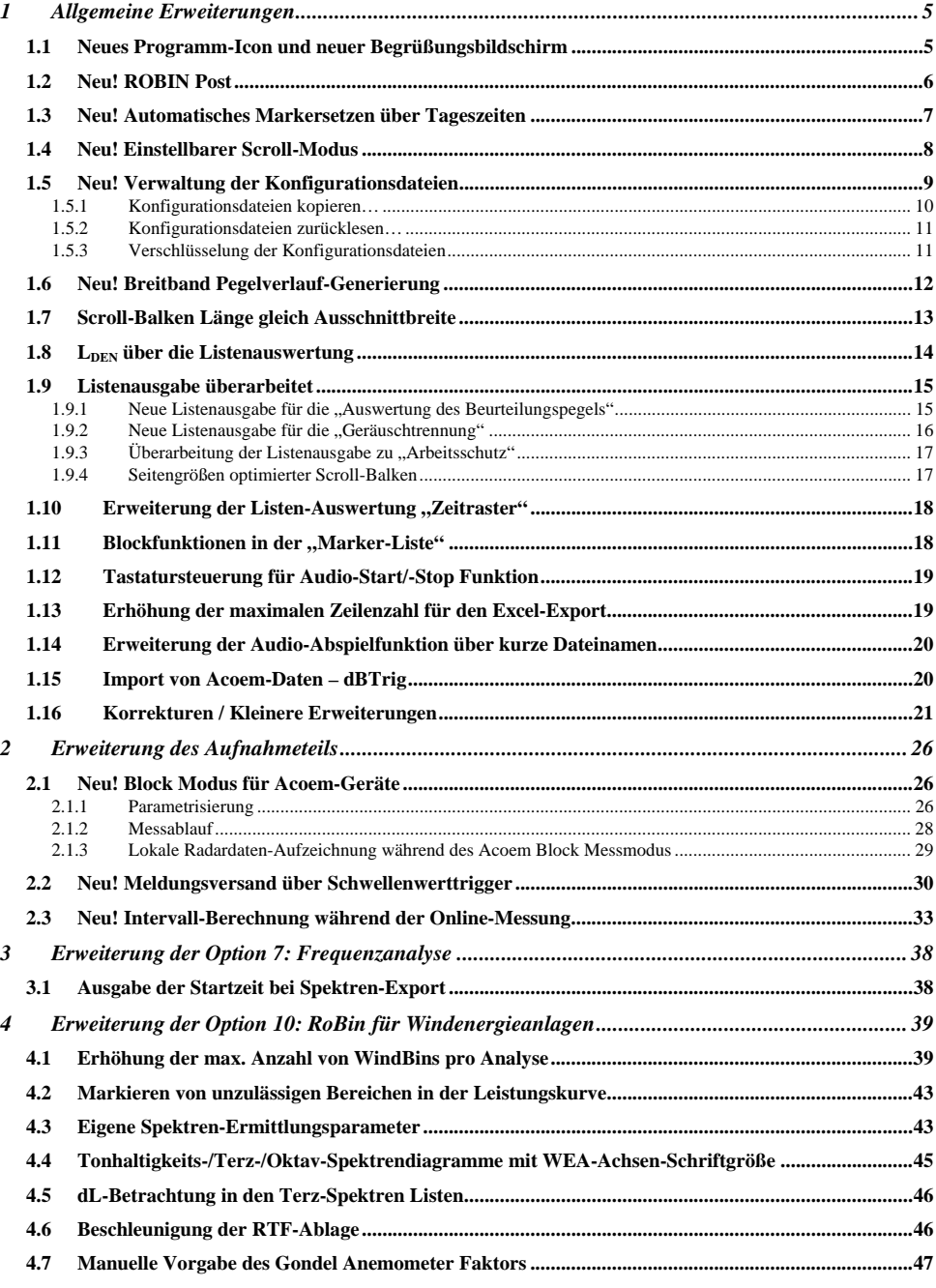

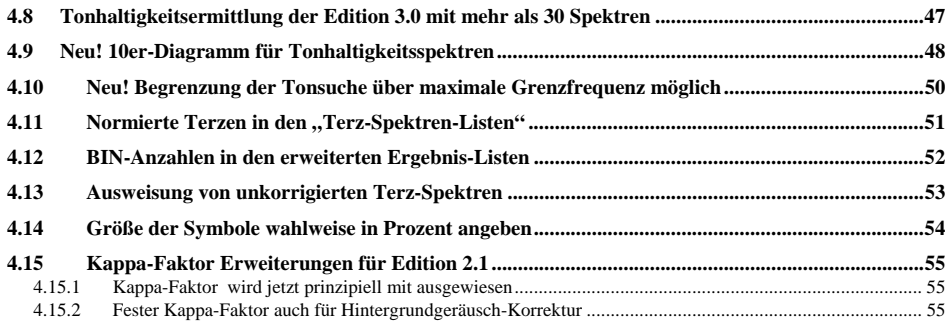

# **1 Allgemeine Erweiterungen**

Wir wollen zunächst die Änderungen und zusätzlichen Möglichkeiten aufführen, die dem Programm und natürlich Ihnen als Anwender ganz allgemein zu Gute kommen.

# **1.1 Neues Programm-Icon und neuer Begrüßungsbildschirm**

Aus Vertriebs- und Marketingtechnischen Gründen wurde das NOISY-Icon und der NOISY-Begrüßungsbildschirm erneuert.

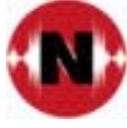

*Bild 1.1: Neues NOISY-Icon* 

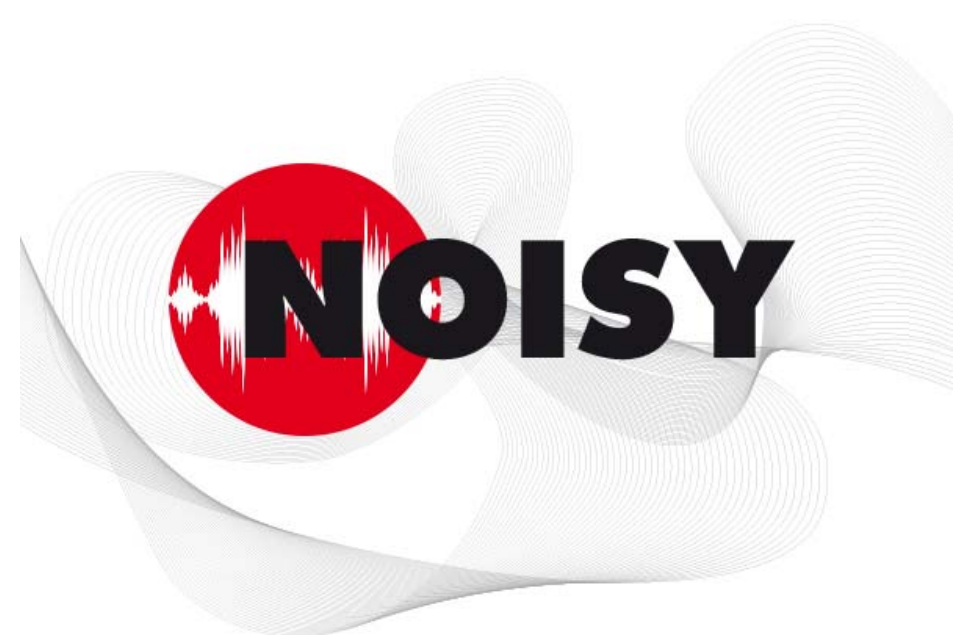

#### *Bild 1.2: Neuer NOISY-Begrüßungsbildschirm*

Selbstverständlich wurde auch das Layout des NOISY-Setups auf das neue Layout des Programmes angepasst.

# **1.2 Neu! ROBIN Post**

Mit dem aktuellen Update steht jetzt auch ein neues NOISY-Programmpaket "ROBIN Post" zur Verfügung. Mit dem Programmpaket "ROBIN Post" steht dem Anwender eine optimierte Auswerteversion für die schalltechnische Vermessung von Windenergieanlagen zur Verfügung.

Es können gemessene Schallpegel-, Meteorologie-, Anlagendaten- und Audiodaten-Verläufe importiert und diese zu einem Projekt zusammengefügt werden. Selbstverständlich können auch direkt mit NOISY gemessene Projekte (Messversion) geöffnet und weiter verarbeitet werden. Diese NOISY-Projekte können dann über die allgemeinen Auswertungen "Pegelverlauf" und "Listen" ausgewertet / bearbeitet werden.

Für die eigentliche WEA-Auswertung stehen die folgenden Regelwerke zur Verfügung:

- $\bullet$  IEC 61400-11 (Edition 3.0)
- $\bullet$  IEC 61400-11 (Edition 3.0) Kleine Windenergieanlagen
- IEC 61400-11 (Edition 2.1)
- FGW (Revision 18)

Folgende Programmteile stehen dem Anwender dieses Programmpaketes zur Verfügung:

- Auswerteteil (8-kanalig)
- Option 6. Meteorologie / Anlagendaten (12-kanalig)
- Option 7. Frequenzanalyse
- Option 10. RoBin Auswertung

Des Weiteren wurden alle nicht relevanten Programmteile für die schalltechnische Vermessung von Windenergieanlagen aus der Programmoberfläche entfernt. Dem Anwender kann somit eine Programmversion zur Verfügung gestellt werden, welche sich in kompakter Form auf die Anwendung dieser schalltechnischen Vermessung von Windenergieanlagen optimal verwenden lässt.

Optimierte Programmoberflächen:

- "Speed-Button-Leiste"
- Hauptmenü
- Untermenü "Importieren"
- Untermenü "Auswertung"
- Untermenü "Einstellungen"
- Dialog "Statistik konfigurieren"
- Dialog "Einstellungen von Projektparametern"
- Dialog "Marker-Liste"
- Werkzeugkiste
- Dialog "Einstellung der Umgebung"

# **1.3 Neu! Automatisches Markersetzen über Tageszeiten**

Über die Schaltfläche "Automatisches Markersetzen" können jetzt auch Tageszeiten wie Tag, Abend und Nacht automatisch markiert werden. Im Dialog "Automatisches Markersetzen" steht jetzt zusätzlich über das Eingabefeld "Modus:", neben dem herkömmlichen Modi "über Schwellenwerte" auch der neue Modi "über Tageszeiten" zur Verfügung.

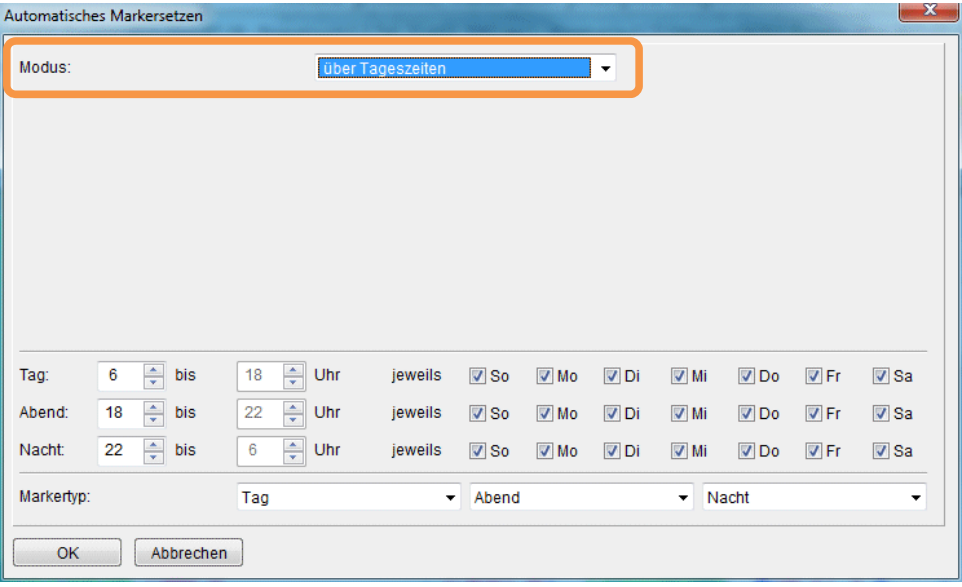

*Bild 1.3: Automatisches Markersetzen über Tageszeiten* 

Über die Eingabefelder "Tag", "Abend" und "Nacht" können die gewünschten Wochentage und die Uhrzeiten der Tageszeiten vorgegeben/spezifiziert werden. Über die drei Auswahlfelder "Markertyp:" müssen die gewünschten Markertypen für die drei unterschiedlichen Tageszeiten (Tag, Abend und Nacht) ausgewählt werden. Diese sollten vorab, über das Menü "Eingabe | Markertypen", im Dialog "Marker-Typen" definiert werden. Hier können u.a. die Namen, Farben und Eigenschaften der Markertypen für Tag, Abend und Nacht voreingestellt werden.

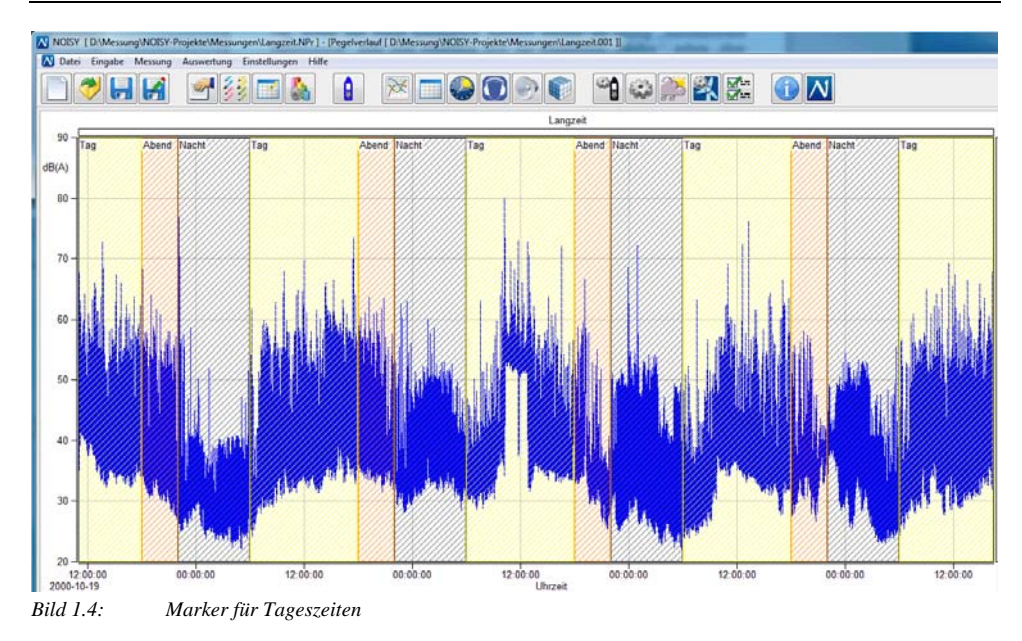

Nachdem die Tageszeit-Marker automatisch eingetragen wurden, können Statistik-Auswertungen, wie z.B. die Listen-Auswertung über Markertypen oder Markerliste, über mehrere Tage sehr einfach durchgeführt werden. Somit kann mit einem Click z.B. jede einzelne Tageszeit einer Wochenaufzeichnung statistisch ausgewertet werden ( $L_{eq}$ ,  $\dot{L}_{\text{Max}}$ , LAFT<sub>eg</sub>, etc.). Oder es können die statistischen Werte aller Tageszeiten einer Woche direkt über einen Click ausgegeben werden.

# **1.4 Neu! Einstellbarer Scroll-Modus**

Für die Pegelverlauf-Auswertung kann jetzt einer von vier unterschiedlichen Scroll-Modi frei ausgewählt und verwendet werden. Über das Menü "Einstellungen | Umgebung" im Dialog "Einstellung der Umgebung" auf der Seite "Auswertung" kann über das Auswahlfeld "Scroll Modus:" der gewünschte Modi gewählt werden. Neben dem gewohnten Scroll-Modus "Schwach" stehen jetzt die zusätzlichen Modi "Mittel", "Stark" und "Zeitfenster" zur Auswahl. Die zusätzlichen Modi "Mittel" und "Stark" verschieben (scrollen) das Zeitfenster stärker wie mit dem herkömmlichen Modus "Schwach". Über den Modi "Zeitfenster" wird um die Breite des aktuellen Fensterausschnittes das Scrollen vorgenommen. Hierüber verschiebt man den Schallpegelverlauf um die Zeit des aktuellen **Ausschnitts** 

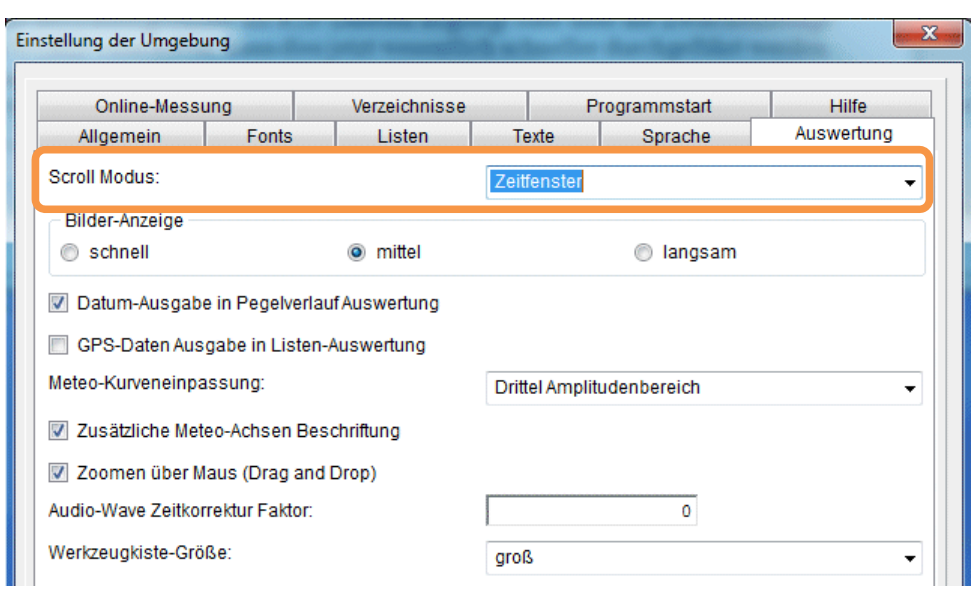

*Bild 1.5: Einstellung der Umgebung: Auswertung* 

# **1.5 Neu! Verwaltung der Konfigurationsdateien**

In NOISY werden die unterschiedlichsten Einstellungen in sog. Konfigurationsdateien festgehalten, wie z.B. die verwendeten Schallpegelmesser, Meteorologieeinstellungen, Messparameter, etc. Damit sich der Anwender unterschiedliche Konfigurationen erstellen und diese für zukünftige Bearbeitung wieder herstellen kann, wurde eine Verwaltung dieser Konfigurationsdateien eingeführt. Hierfür wurden dem Anwender zum Managen seiner Konfigurationen zwei neue Funktionen integriert.

Über das Menü "Einstellungen" und "Umgebung" im Dialog "Einstellung der Umgebung" stehen auf der Seite "Konfiguration" zwei neue Schaltflächen zur Verfügung:

- Konfigurationsdateien kopieren…
- Konfigurationsdateien zurücklesen...

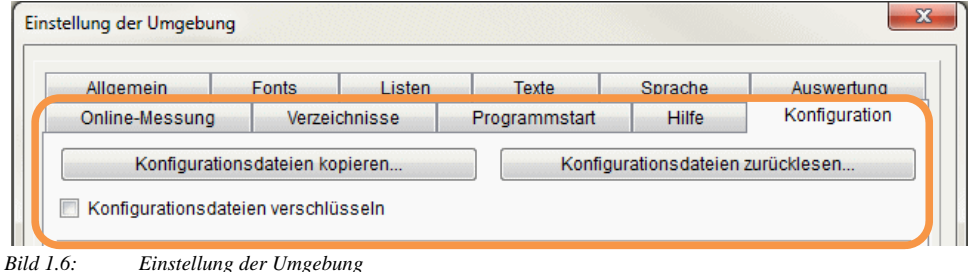

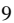

#### **1.5.1 Konfigurationsdateien kopieren…**

Über die Schaltfläche "Konfigurationsdateien kopieren..." gelangt der Anwender in einen Folgedialog, über welchen das "Ziel-Verzeichnis" definiert und über die Schaltfläche "Kopieren" alle aktuellen Konfigurationsdateien an diese Stelle kopiert werden.

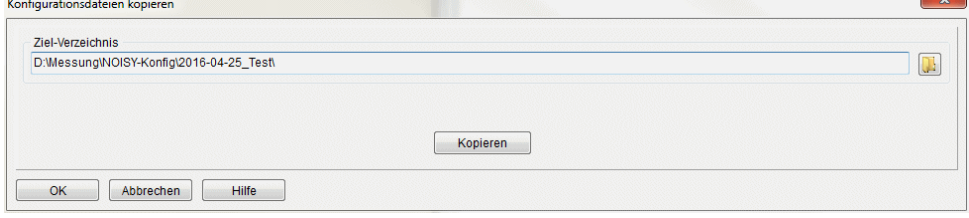

*Bild 1.7: Konfigurationsdateien kopieren* 

Die aktuellen Konfigurationsdateien werden in einem weiteren Dialog aufgelistet und danach über die Bestätigungs-Schaltfläche "Kopieren" kopiert.

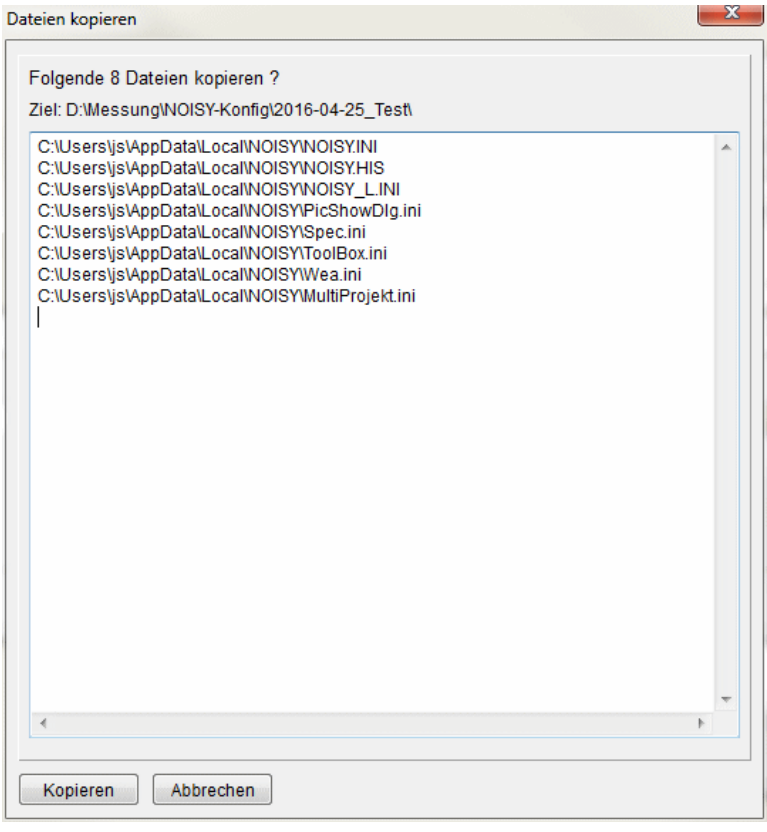

*Bild 1.8: Dateien kopieren* 

#### **1.5.2 Konfigurationsdateien zurücklesen…**

Über die Schaltfläche "Konfigurationsdateien zurücklesen..." gelangt der Anwender in einen Folgedialog, über welchen das "Quell-Verzeichnis" definiert und über die Schaltfläche "Zurücklesen" alle dort abgelegten Konfigurationsdateien in das aktuelle Programmverzeichnis zurückkopiert und in das Programm eingelesen werden.

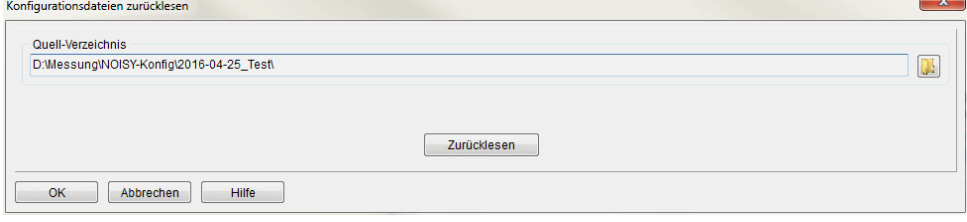

*Bild 1.9: Konfiguration zurücklesen* 

Mit diesen neuen Funktionen kann somit eine komplette Programmkonfiguration abgelegt/gesichert und bei Bedarf wieder zurückkopiert/wiederhergestellt werden.

#### **1.5.3 Verschlüsselung der Konfigurationsdateien**

Über die Funktionen "Konfigurationsdateien kopieren" und "Konfigurationsdateien zurücklesen" kann wahlweise eine Verschlüsselung dieser Dateien, über ein Kennwort, durchgeführt werden. Damit kann eine komplette NOISY-Konfiguration über ein Kennwort verschlüsselt abgelegt und zu einem späteren Zeitpunkt wieder zurückgelesen werden, ohne das befürchtet werden muss, dass diese Konfiguration zwischenzeitlich abgeändert wurde.

Über die Schaltfläche "Konfigurationsdateien verschlüsseln" kann diese Funktion aktiviert werden.

Wird die Verschlüsselung aktiviert, steht im Dialog "Konfigurationsdateien kopieren" zusätzlich das Eingabefeld "Kennwort" zur Verfügung.

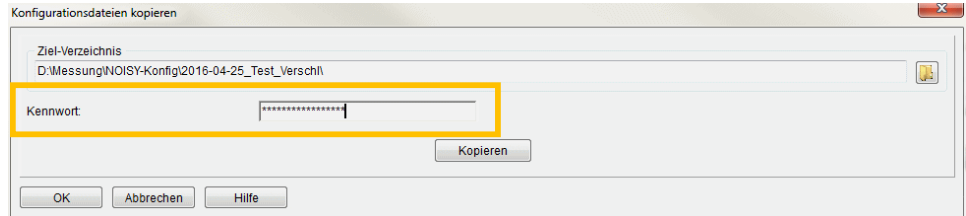

*Bild 1.10: Konfigurationsdateien kopieren inkl. Verschlüsselung* 

Über die Eingabe eines Kennwortes wird der Verschlüsselungsschlüssel festgelegt und die einzelnen Dateien darüber verschlüsselt. Nur mit diesem Kennwort können die Dateien wieder entschlüsselt werden.

Wird die Verschlüsselung aktiviert, steht im Dialog "Konfigurationsdateien zurücklesen" zusätzlich das Eingabefeld "Kennwort" zur Verfügung.

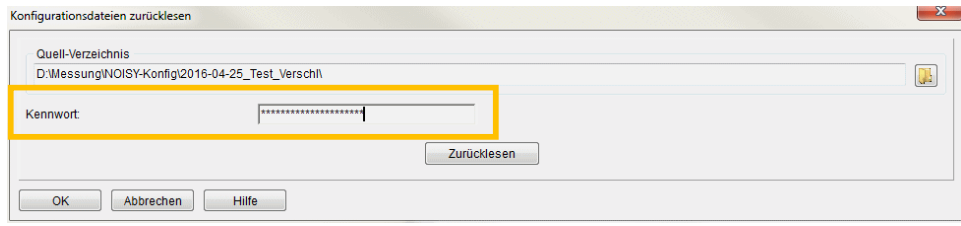

*Bild 1.11: Konfigurationsdateien zurücklesen inkl. Verschlüsselung* 

Über die Eingabe eines Kennwortes wird der Entschlüsselungsschlüssel festgelegt und die einzelnen Dateien darüber entschlüsselt. Nur mit dem korrekten Kennwort können die Dateien wieder entschlüsselt/hergestellt werden!

#### Hinweis:

Nur über das, für die Verschlüsselung festgelegte, Kennwort können die Dateien auch wieder entschlüsselt werden! D.h. sie müssen sich ihr Verschlüsselungskennwort unbedingt für die Entschlüsselung merken oder an geeigneter Stelle aufbewahren. Falls ihr Kennwort verloren geht, haben sie keine Alternative zur Entschlüsselung ihrer Dateien!

#### **1.6 Neu! Breitband Pegelverlauf-Generierung**

Breitband-Zeitverläufe können als zusätzliche Pegelverläufe in die Pegelverlauf-Auswertung mit eingeblendet werden. Jedoch konnten hierüber keine statistischen Berechnungen auf diese Verläufe angewendet werden. Über die neue Funktion "Pegelverlauf-Generierung" können nun Breitband-Zeitverläufe aus Spektren-Dateien (Terz- oder Oktav-Spektren von Schallpegelmessern) extrahiert und als eigene Pegelverläufe in ein NOISY-Projekt übernommen werden. Über die so generierten Pegelverläufe können dann alle im NOISY verfügbaren Statistiken heran gezogen werden, wie z.B. die Ermittlung der Vertrauensbereiche von Breitband Pegelverläufen.

Über das Menü "Auswertung | Pegelverlauf-Generierung" öffnet sich der Dialog "Generierung von Pegelverläufen", über welchen diese Funktion zur Verfügung gestellt wird.

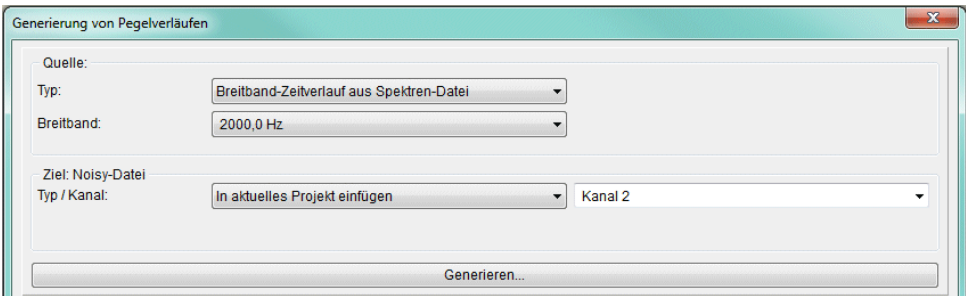

*Bild 1.12: Generierung von Pegelverläufen* 

#### Definition der Quelle:

Über das Auswahlfeld "Typ" kann der Quelltyp des gewünschten Pegelverlaufs ausgewählt werden.

Wird der Typ "Breitband-Zeitverlauf aus Spektren-Datei" ausgewählt, steht zusätzlich das Auswahlfeld "Breitband:" zur Verfügung, über welches das gewünschte Breitband ausgewählt werden kann.

Definition des Ziels:

Über das Auswahlfeld "Typ:" kann zwischen "Neues Projekt" und "In aktuelles Projekt einfügen" ausgewählt werden. Über das Auswahlfeld "Kanal:" wird der Zielkanal festgelegt. Aktuell können maximal acht Kanäle in ein NOISY-Projekt aufgenommen werden.

Falls der "Typ" "Neues Projekt" ausgewählt wurde, wird das Eingabefeld "Dateiname:" zur Verfügung gestellt, über welches der Projektname des neuen NOISY-Projektes festgelegt werden kann.

Über die Schaltfläche "Generieren" wird die Pegelverlauf-Generierung ausgelöst und nach Erfolg mit der Meldung "Pegelverlauf wurde generiert!" quittiert. Nach der Generierung steht der definierte Zielkanal als vollwertiger Pegelkanal für alle Auswertungen zur Verfügung.

# **1.7 Scroll-Balken Länge gleich Ausschnittbreite**

In der Pegelverlauf-Auswertung wird die Länge des Scroll-Balkens jetzt mit der Ausschnittbreite abgeglichen. Somit kann jetzt auch über die Bildlaufleiste neben der relativen Lage auch die Breite des Zeit-Ausschnitts einfach abgelesen werden.

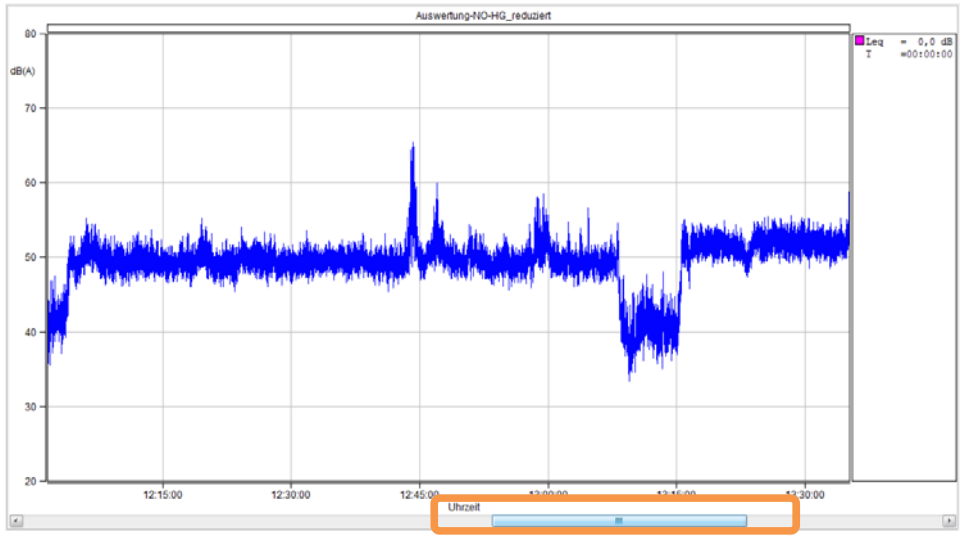

*Bild 1.13: Schallpegel-Auswertung: Scrollbalken* 

## 1.8 L<sub>DEN</sub> über die Listenauswertung

Wird über die "Listen-Auswertung" der Typ "Zeitraster" gewählt und über "Statistik konfigurieren" der " $L_{\text{DEN}}$ " aktiviert, so werden die Ergebnisse des  $L_{\text{DEN}}$  jetzt mit in die Listen-Auswertung übernommen.

| N Ergebnis-Liste |          |          |      |
|------------------|----------|----------|------|
|                  |          |          |      |
| 22.10.2000       | 20:00:00 | 01:00:00 | 38,0 |
| 22,10,2000       | 21:00:00 | 01:00:00 | 37,3 |
| 22.10.2000       | 22:00:00 | 01:00:00 | 39,7 |
| 22,10,2000       | 23:00:00 | 01:00:00 | 36,8 |
| 23.10.2000       | 00:00:00 | 01:00:00 | 33.5 |
| 23.10.2000       | 01:00:00 | 01:00:00 | 36,3 |
| 23.10.2000       | 02:00:00 | 01:00:00 | 33,6 |
| 23.10.2000       | 03:00:00 | 01:00:00 | 27,9 |
| 23.10.2000       | 04:00:00 | 01:00:00 | 29,0 |
| 23.10.2000       | 05:00:00 | 01:00:00 | 34,0 |
| 23.10.2000       | 06:00:00 | 01:00:00 | 36,0 |
| 23.10.2000       | 07:00:00 | 01:00:00 | 43,4 |
| 23.10.2000       | 08:00:00 | 01:00:00 | 42,5 |
| 23.10.2000       | 09:00:00 | 01:00:00 | 44,6 |
| 23.10.2000       | 10:00:00 | 01:00:00 | 45,3 |
| 23.10.2000       | 11:00:00 | 01:00:00 | 42,5 |
| 23.10.2000       | 12:00:00 | 01:00:00 | 44,9 |
| 23.10.2000       | 13:00:00 | 01:00:00 | 45.2 |
| 23.10.2000       | 14:00:00 | 01:00:00 | 43,6 |
| 23.10.2000       | 15:00:00 | 01:00:00 | 45.0 |
| 23.10.2000       | 16:00:00 | 00:27:36 | 45,6 |
|                  |          |          |      |
| LDav<br>46,0     |          |          |      |
| LEven<br>41,9    |          |          |      |
| LNight<br>36,5   |          |          |      |
| LDEN<br>46,3     |          |          |      |
|                  |          |          |      |
|                  |          |          |      |

*Bild 1.14: Ergebnis-Liste mit L<sub>DEN</sub>* 

Neben dem  $L_{\text{DEN}}$  werden auch die Zwischenergebnisse  $L_{\text{Day}}$ ,  $L_{\text{Even}}$  und  $L_{\text{Night}}$  mit ausgewiesen.

### **1.9 Listenausgabe überarbeitet**

Die Listenausgabe für die "Beurteilung" und der "Geräuschtrennung" wurden jetzt auf die neuen modernen Berichtsausgaben umgestellt, wie sie auch schon an anderer Stelle im NOISY verwendet wurden.

Zusätzlich wurde das Layout der Listenausgabe für den "Arbeitsschutz" optimiert.

#### 1.9.1 Neue Listenausgabe für die "Auswertung des Beurteilungspe**gels"**

Die "Auswertung des Beurteilungspegels" wird jetzt über den modernen Listendialog ausgegeben. Über die Schnellstartleiste stehen die Grundfunktionen zur Verfügung und über das PopUp-Menü (rechte Maustaste) können zusätzliche Funktionen ausgewählt werden.

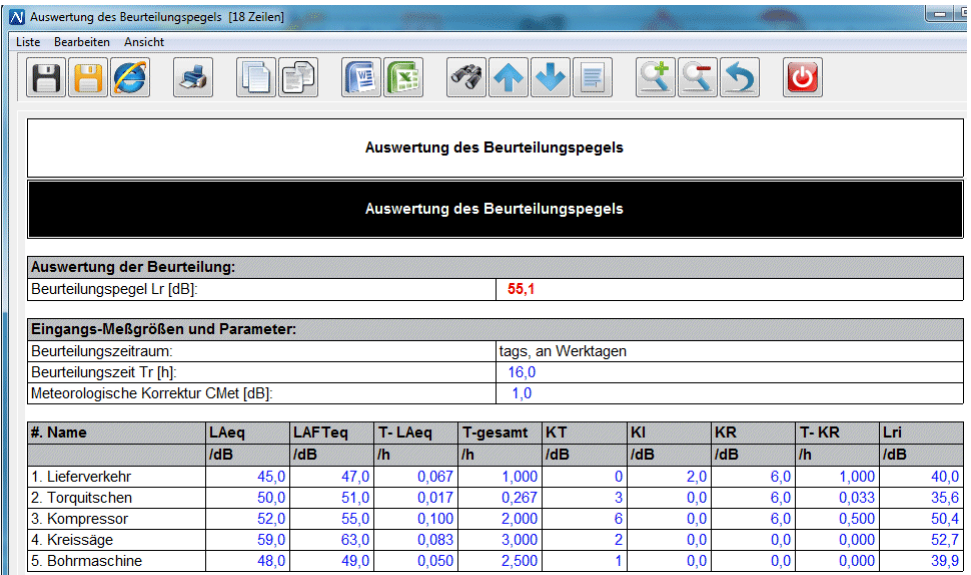

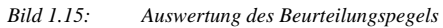

#### 1.9.2 Neue Listenausgabe für die "Geräuschtrennung"

Die Auswertung der "Geräuschtrennung" wird jetzt über den modernen Listendialog ausgegeben. Über die Schnellstartleiste stehen die Grundfunktionen zur Verfügung und über das PopUp-Menü (rechte Maustaste) können zusätzliche Bearbeitungsfunktionen ausgewählt werden.

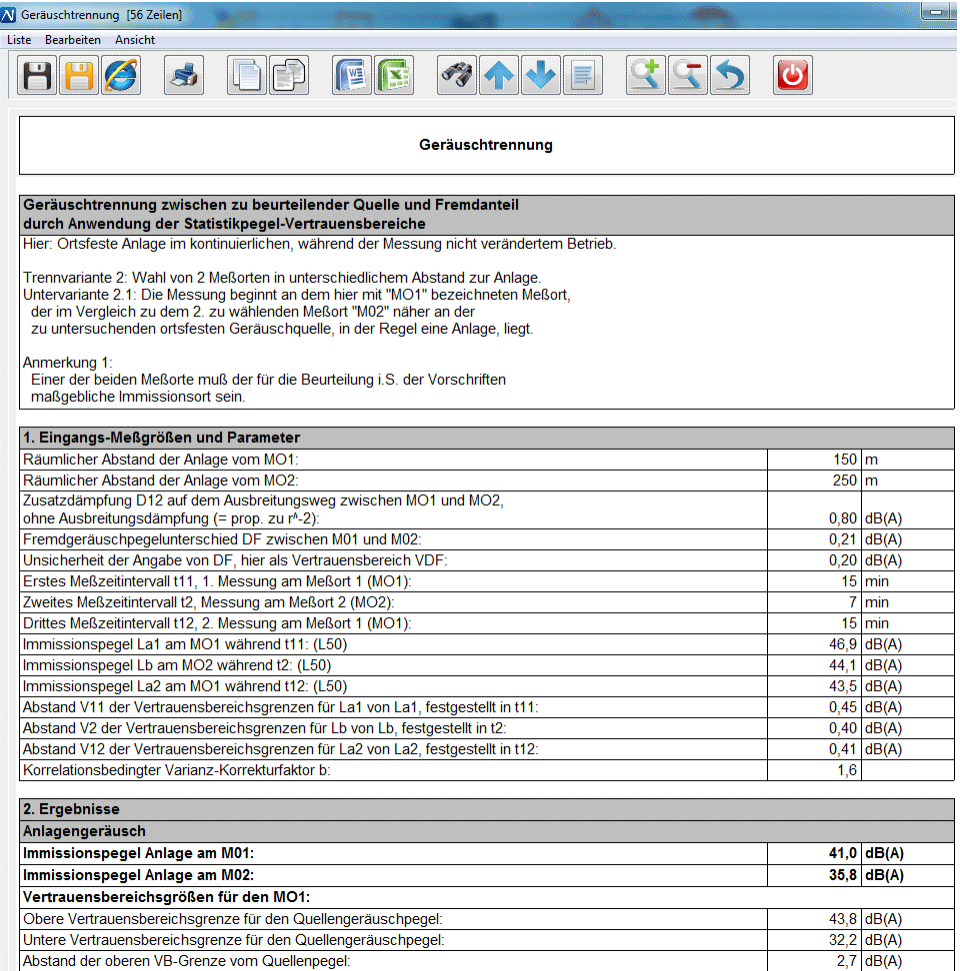

*Bild 1.16: Geräuschtrennung* 

Der Dialog "Geräuschtrennung" wurde zusätzlich Layout technisch aufgeräumt.

#### 1.9.3 Überarbeitung der Listenausgabe zu "Arbeitsschutz"

Das Layout der Listenausgabe für den Arbeitsschutz wurde überarbeitet. Die einzelnen Blocküberschriften werden jetzt grau hinterlegt und passen sich somit den anderen Listenausgaben im NOISY an.

| Al Arbeitsschutz nach DIN EN ISO 9612 [32 Zeilen]                                                                          | E                 |
|----------------------------------------------------------------------------------------------------|-------------------|
| Liste Bearbeiten Ansicht                                                                                                   |                   |
| ER<br>J.J.                                                                                                    |                   |
| Bestimmung der Lärmexposition am Arbeitsplatz<br>DIN EN ISO 9612 (2009-09)<br>Ermittlung von Messunsicherheiten (Anhang C) |                   |
| Berufsbildbezogene Messung und Ganztags-Messung                                                                            |                   |
| Tages-Lärmexpositionspegel - LEX,8h [dB]:                                                                                  | 42.2              |
| Erweiterte Unsicherheit - U [dB]:                                                                                          | 3,5               |
| Eingangsgrößen und Parameter:                                                                                              |                   |
| Arbeitsplatzbeschreibung:                                                                                                  | Metall - Arbeiter |
| Anzahl der Tätigkeiten - M:                                                                                                | 1                 |
| Anzahl der Stichproben - N:                                                                                                | 5                 |
| Arbeitstag nach ISO 9612 - T0 [h]:                                                                                         | 8.0               |
| Tatsächliche Arbeitszeit - Te [h]:                                                                                         | 8.0               |
| Standardunsicherheit - u2 [dB]:                                                                                            | 0.7               |
| Standardunsicherheit - u3 [dB]:                                                                                            | 1.0               |
| Messwerte:                                                                                                    |                   |
| 1. Stichprobe - LAeg [dB]:                                                                                                 | 40.0              |
| 2. Stichprobe - LAeg [dB]:                                                                                                 | 42.0              |
| 3. Stichprobe - LAeq [dB]:                                                                                                 | 44.0              |
| 4. Stichprobe - LAeg [dB]:                                                                                                 | 43.0              |
| 5. Stichprobe - LAeq [dB]:                                                                                                 | 41.0              |
| Berechnung:                                                                                                    |                   |
| Äquivalenter Dauerschallpegel - Lp,A,eqTe [dB]:                                                                            | 42,2              |
| Standardunsicherheit - u1 [dB]:                                                                                            | 1.6               |
| Unsicherheitsbeitrag - c1*u1 (Tabelle C.4) [dB]:                                                                           | 1.7               |
| Unsicherheitsbeitrag Schalldruckpegel - (c1*u1) <sup>2</sup> :                                                             | 2.9               |
| Standardunsicherheit - (u2) <sup>2</sup> :                                                                                 | 0.5               |
| Standardunsicherheit - (u3) <sup>2</sup> :                                                                                 | 1,0               |
| Summe der Unsicherheit im Quadrat - u <sup>2</sup> :                                                                       | 4,4               |
| Summe der Unsicherheit - u:                                                                                                | 2,1               |

*Bild 1.17: Arbeitsschutz: Listenausgabe* 

#### **1.9.4 Seitengrößen optimierter Scroll-Balken**

Die Länge des Scroll-Balkens in den unterschiedlichen Listenausgaben wird jetzt relativ im Verhältnis der angezeigten Seite zur kompletten Listengröße angepasst. Hiermit lässt sich der dargestellte Listenbereich im Verhältnis zur kompletten Liste direkt ableiten.

### 1.10 **Erweiterung der Listen-Auswertung "Zeitraster"**

Wird über die "Intervallausgabe über Zeitraster" eine "Listen-Auswertung" durchgeführt, wird jetzt neben der Spalte "Dauer" auch die tatsächliche Zeitdauer über die Spalte "Tist" mit ausgegeben. Die tatsächliche Zeitdauer ist die "Dauer" des Zeitrasters minus eventuell "ausgeschlossener" Markierungen. Somit kann über die Ergebnis-Liste zusätzlich die effektive Zeit des Zeitrasters mit dokumentiert werden.

|            |           |          | D:\Messung\NOISY-Projekte\WEA\2015-11-17 - Messung Fürth\20150303-Messung\Auswertung\Noi ^ |       |            |      |   |
|------------|-----------|----------|--------------------------------------------------------------------------------------------|-------|------------|------|---|
| Startdatum | Startzeit | Dauer    | Tist                                                                                       | Lea   | WD         | WS   |   |
| dd/mm/vvvv | hh:mm:ss  | hh:mm:ss | hh:mm:ss                                                                                   | dВ    | <b>DEG</b> | m/s  |   |
| 03.03.2015 | 09:58:54  | 00:01:06 | 00:00:09                                                                                   | 53,9  | 250,73     | 8,63 |   |
| 03.03.2015 | 10:00:00  | 01:00:00 | 00:22:07                                                                                   | 50, 5 | 258,07     | 8,16 | Ξ |
| 03.03.2015 | 11:00:00  | 01:00:00 | 00:35:20                                                                                   | 46,1  | 255,36     | 8,06 |   |
| 03.03.2015 | 12:00:00  | 01:00:00 | 00:58:50                                                                                   | 50,0  | 252,29     | 7,45 |   |
| 03.03.2015 | 13:00:00  | 01:00:00 | 01:00:00                                                                                   | 51,2  | 261,63     | 7,62 |   |
| 03.03.2015 | 14:00:00  | 01:00:00 | 00:51:30                                                                                   | 50,1  | 258,75     | 6,86 |   |
| 03.03.2015 | 15:00:00  | 00:33:01 | 00:14:51                                                                                   | 49,3  | 256.52     | 5,26 |   |
|            | ш         |          |                                                                                            |       |            |      |   |
|            |           |          |                                                                                            |       |            |      |   |

*Bild 1.18: Ergebnis-Liste: Zeitraster* 

### **1.11 Blockfunktionen in der "Marker-Liste"**

Die PopUp-Menü Funktionen (rechte Maustaste) "Zeile(n)/Marke(n) löschen [Entf]", "Zeile(n)/Marke(n) deaktivieren" und "Zeile(n)/Marke(n) aktivieren" im Dialog "Marker-Liste" können jetzt auch auf markierte Tabellenbereiche (mehrere Zeilen/Marken) angewandt werden. In den Vorgängerversionen konnten nur Zeilenfunktionen verwendet werden.

| Nr. | Name                               | Start                    |                      | Ende                |                                         | Typ                                  | ٨ |  |
|-----|------------------------------------|--------------------------|----------------------|---------------------|-----------------------------------------|--------------------------------------|---|--|
|     |                                    | Datum                    | Uhrzeit              | Datum               | Uhrzeit                                 |                                      |   |  |
|     | 72 Bin5b                           | 03.03.2015               | 15:14:53             | 03.03.2015 15:15:53 |                                         | BG                                   | 0 |  |
|     | 73 Bin5b                           | 03.03.2015               | 15:15:53             | 03.03.2015          | 15:16:53 BG                             |                                      | 0 |  |
|     | <b>74 Bin4b</b>                    | 03.03.2015               | 15:16:53             |                     | Spalte anpassen [F10]                   |                                      |   |  |
|     | <b>75 Bin4b</b><br><b>76 Bin4b</b> | 03.03.2015<br>03.03.2015 | 15:17:53<br>15:18:53 |                     |                                         | Zeile(n)/Marke(n) löschen [Entf]     |   |  |
|     | <b>77 Bin4b</b>                    | 03.03.2015               | 15:19:53             |                     | Alle Marken löschen<br>Marken sortieren |                                      |   |  |
|     | <b>78 Bin4b</b>                    | 03.03.2015               | 15:20:53             |                     |                                         |                                      |   |  |
|     | <b>79 Bin4b</b>                    | 03.03.2015               | 15:21:53             |                     |                                         | Deaktivierte Marken löschen          |   |  |
|     | 80 Bin5b                           | 03.03.2015 15:25:53      |                      |                     |                                         | Deaktivierte Marken wiederherstellen |   |  |
|     | 81 Bin5b                           | 03.03.2015               | 15:26:53             |                     |                                         | Zeile(n)/Marke(n) deaktivieren       |   |  |
|     | 82 Bin5b                           | 03.03.2015 15:27:53      |                      |                     |                                         | Zeile(n)/Marke(n) aktivieren         |   |  |

*Bild 1.19: Marker-Liste: Blockfunktionen* 

# **1.12 Tastatursteuerung für Audio-Start/-Stop Funktion**   $\overline{\mathbb{N}}$

Die Audio-Start/-Stop Schaltfläche kann jetzt auch über die Tastatur mit der "A"-Taste ausgelöst werden. Gerade bei der Auswertung von vielen oder großen Schallpegel-Projekten mit Audio-Wave Dateien kann diese Tastatursteuerung das Arbeiten wesentlich vereinfachen.

# **1.13 Erhöhung der maximalen Zeilenzahl für den Excel-Export**

Die Operation "Werte nach Excel exportieren" wurde von derzeit max. 32.000 auf 65.536 Zeilen erhöht. Somit können auch größere Exportdaten, wie z.B. hochaufgelöste Schmalbandspektren einfach in Excel übernommen und weiter verarbeitet werden.

# **1.14 Erweiterung der Audio-Abspielfunktion über kurze Dateinamen**

Werden im NOISY Projekte geöffnet, deren Ablagepfad inkl. Dateinamen mehr als 127 Zeichen aufweisen, kann es über die Audio-Abspielfunktion zu einem Abbruch der Funktion mit Fehlermeldung kommen. Der Grund liegt am integrierten Audio-Media-Player, welcher hier keine längeren Ablagepfade unterstützt. Um dieses Problem etwas zu entschärfen, versucht NOISY jetzt den Dateinamen im "8dot3"-Format umzuwandeln und somit längere Ablagepfade auf ihre Länge zu reduzieren und somit noch unter die max. 127 Zeichen zu kommen.

Voraussetzung: Auf dem verwendeten Laufwerk muss der "8dot3"-Modus aktiviert worden sein! Nur dann erstellt das Betriebssystem beim Kreieren von Verzeichnissen und Dateinamen zusätzlich die "8dot3"-Namen.

Wie kann dies überprüft werden?

- 1. Eingabeaufforderungsfenster öffnen
- 2. Eingabe des Befehls: "fsutil 8dot3name query c:"
- 3. Ergebnis: " $0$ " 8dot3-Namen sind aktiviert!
- 4. Ergebnis: " $1'' 8$ dot3-Namen sind nicht aktiviert!

Wie können die 8dot3-Namen aktiviert werden?

- 1. Eingabeaufforderungsfenster öffnen
- 2. Eingabe des Befehls: "fsutil 8dot3name set c: 0"

Wie können 8dot3-Namen nachträglich gesetzt werden?

- 1. Eingabeaufforderungsfenster öffnen
- 2. Eingabe des Befehls (Bsp.): "fsutil file setshortname "NOISYprojekte" NOISYp~1"

In den obigen Beispielen wird das Laufwerk ....c: "verwendet. Falls ihre Daten auf anderen Laufwerken liegen, muss dies entsprechend angepasst werden.

### **1.15 Import von Acoem-Daten – dBTrig**

Der Import von Acoem-Schallpegel-Daten, welche über das Programm dBTrig generiert/erstellt wurden, können jetzt problemlos durchgeführt werden. Hier gab es hin und wieder Import Probleme wegen Inkompatibilitäten. Diese konnten jetzt abgefangen werden.

## **1.16 Korrekturen / Kleinere Erweiterungen**

**Multi-Projekt Auswertung:** .Der "Quelldaten- und Statistik-Definition" Dialog wurde bei der Verwendung von zwei Bildschirmen fälschlicherweise immer über die komplette Breite der beiden Bildschirme geöffnet. Dieses Problem wurde beseitigt.

**Multi-Projekt Auswertung:** Wurde über die Umgebungseinstellungen auf große Symbole umgestellt, wurde die Listenausgabe nicht mit den korrekten Schaltsymbolen bestückt. Dieser Fehler wurde beseitigt.

**Multi-Projekt Auswertung:** Nachdem der Auswertezeitraum automatisch angepasst wurde ("Soll der Auswertungs-Zeitraum an die Liste angepasst werden?"), konnte es vorkommen, dass in den Parameterfeldern für "Start-" und "Ende-" Zeit ein unsinniger Wert eingetragen wurde. Dieser Fehler wurde beseitigt.

**Multi-Projekt Auswertung:** Über die "Auswertung als Listen anzeigen" z.B. bei "Langzeitverlauf" wurde in der ersten Spalte Datum und Uhrzeit kombiniert eingetragen, was beim Export nach Excel u.U. Probleme bereiten konnte. Hier werden jetzt zwei Spalten mit eingetragen, welche jeweils Datum und Uhrzeit beinhalten.

**RoBin Edition 3 Auswertung:** Über die Edition 3.0 konnte es u.U. bei Berechnungen zu einer Fehlermeldung "Fließkomma-Überlauf" kommen. Dieses Problem wurde behoben.

**RoBin Edition 3 Auswertung:** Wurden WindBins im unzulässigen Leistungskurvenbereichen gefunden, wurde diese prinzipiell ausgeschlossen. Die teilweise nachträgliche Wiederaufnahme nach Edition 3.0 wird jetzt korrekt durchgeführt.

**RoBin Edition 3 Auswertung:** Die Ergebniswerte für "Schallleistungspegel  $L_{WA}$  in dB", "Messunsicherheit u<sub>LWAk</sub>" und "Windgeschwindigkeit V<sub>H,n</sub> in m/s" wurden fälschlicherweise mit initialisierten Werten ausgegeben, auch wenn keine WindBins gefunden wurden. Dieser Fehler wurde beseitigt.

Falls die Werte für "Mittlere Rotordrehzahl in 1/min" und "Impulshaltigkeitszuschlag in dB" nicht ausgewiesen/gerechnet werden konnten (Grund: Keine WindBins gefunden.), werden diese jetzt mit dem Zeichen "-"eingetragen.

**RoBin Auswertung - Optimierung der kompakten Tonhaltigkeits-Ergebnisliste:** Es werden jetzt nur noch Spektrenzeilen ausgegeben, welche auch ermittelt werden konnten. Leere Spektrenzeilen entfallen somit.

**RoBin – Zusätzliche Textzeilen:** Wurden für die Ergebnisliste zusätzliche Textzeilen definiert und dann "ältere" Setups wieder geöffnet, blieben diese Textzeilen bestehen. Dieser Fehler wurde behoben.

**RoBin Edition 3 – Theoretische elektrische Wirkleistung:** Die "Theoretische el. Wirkleistung in KW" wurde für die Edition 3.0 nicht immer korrekt ausgegeben. Dieser Fehler wurde beseitigt.

**RoBin – dLak Ausgabe:** Das dLak wurde mit -99 ausgewiesen, auch wenn keine Töne gefunden wurden. Jetzt werden diese Einträge mit dem Zeichen "-"ausgewiesen.

**RoBin – Gondel-Anemometer Methode:** Die "Gondel –Anemometer Methode" wird jetzt nicht mehr über eine lineare Regressionsgerade durchgeführt, sondern über eine einfache Faktor-Ermittlung. Für Messungen, welche nur wenige WindBins unterhalb der 95% Grenze hergaben, hat die lineare Regressionsgerade u.U. sehr ungünstige Ergebnisse geliefert. Dieses Problem wurde hiermit beseitigt.

**RoBin – Messunsicherheit uB4:** Die Messunsicherheit "uB4" wurde auch bei deaktiviertem Windschirm mit eingerechnet. Dieser Fehler wurde beseitigt.

**RoBin – Fehlende Hintergrundspektren in den Tonhaltigkeitsspektren-Diagrammen:**  Sollten Hintergrundgeräusche aus anderen WindBins herangezogen werden (Abweichend vom Standard: "Hintergrundgeräusch aus..."), wurden diese nicht in die Tonhaltigkeitsspektren-Diagramme mit eingebunden. Dieser Fehler wurde beseitigt.

**RoBin – Listenauswertung:** Beim Scrollen durch die Ergebnisliste mit Diagramm-Inhalten konnte es zu Meta-Datei Fehlermeldungen kommen. Dieser Fehler wurde beseitigt.

**RoBin – Zusätzlicher Rahmen um die Diagramme:** Diagramme in der Auswerteliste wurden mit zusätzlichen Rahmen eingebunden. Wurde die Diagrammeinbindung über Vektor-Grafik (emf) durchgeführt und die Diagramme per Export in Word eingebunden, wurde abhängig von der Größe im Word-Dokument teilweise der linke und obere Rand nicht sichtbar dargestellt. Diese Unschönheit wurde jetzt beseitigt, indem auf diese zusätzlichen Rahmen komplett verzichtet wird.

Audio-Waves abspielen: NOISY-Projekte mit "wav"-Dateien, deren Dateinamenlänge (inkl. Verzeichnis) größer als 127 Zeichen umfasst, wurden mit einer irreführenden Fehlermeldung quittiert. Dieser Fehler wird jetzt abgefangen und mit einer klaren Textbeschreibung gemeldet.

Der Fehler beim Abspielen von Audio-Wave Dateien ("Fehler bei Bereichsprüfung!"), wenn bei "Spekren-Ermittlung konfigurieren" unter "Zeitverlauf" der Parameter "Terz-/Oktav-Band Zeitverlauf" aktiviert wurde, jedoch keine Spektren-Daten vorhanden waren, wurde abgefangen.

**Audio-Wave – Bearbeitung:** Falls die Operationen "Lautstärke maximieren", "Lautstärke verändern" und "MP3 erstellen" angewendet wurden, jedoch keine Wave-Daten zur Verfügung standen, konnte es zu missverständlichen Fehlermeldungen kommen. Dieser Fehler wird jetzt gezielt abgefangen und mit einer klaren Fehlermeldung quittiert.

**Audio-Wave – Bearbeitung "Lautstärke maximieren":** Über die Operation "Lautstärke maximieren" konnte u.U. die Fehlermeldung "Division by zero" auftreten. Dieser Fehler wird nun abgefangen.

Audio-Wave – Spektren-Ermittlung: Sollten über die Funktionen "Spektrum anzeigen". "Gemitteltes Spektrum anzeigen", "Max-Hold Spektrum anzeigen" und "Lautheit nach Zwicker" Spektren aus Audio-Dateien ermittelt werden, kam es zu nicht klaren Fehlermeldungen, falls nur MP3-Dateien vorhanden waren. Dieser Fehler wird jetzt abgefangen.

Hinweis: Über das Menü "Auswertung | Audio-Wave" können über den Dialog "Audio-Wave – Bearbeitung" über die Funktion "Wave erstellen" aus MP3 Dateien eines Projektes Wave-Dateien generiert werden.

**Import von Acoem-Daten auf XP-System:** Probleme, welche auf einem XP-System auftreten konnten, wurde von der Fa. Acoem beseitigt und sind mit den aktuellen DLLs (Dateiversion: 5.6.3.2) erledigt.

**Import von Acoem-Daten:** Während des Datenimports wurde eine automatische Statistikberechnung durchgeführt, welche in Verknüpfung mit dem Marker-Import nicht immer korrekte Ergebnisse lieferte. Diese automatische Statistikberechnung wurde jetzt deaktiviert und sollte prinzipiell nachträglich über die Funktion "Statistik neu berechnen" durchgeführt werden. Damit lassen sich die Importzeiten verkürzen und missverständliche Marker-Statistiken vermeiden.

**Import von Acoem-Daten:** Nach dem Import von Acoem-Daten wurden die Projektparameter für den "Pegelverlauf"- und der "Statistikliste"- Kanalauswahl ("zeige Kanal x") prinzipiell zurückgesetzt. Dies konnte bei abweichender Einstellung zu einem lästigen Nachjustieren führen. Diese Initialisierung wurde jetzt aus dem Importvorgang gestrichen. Vorab eingestellte Konstellationen bleiben somit auch für den Import bestehen.

**Import von Acoem-Daten – Audio-Wave:** Falls die letzte Wave-Datei eines Tages über 00:00:00 Uhr hinausging (z.B.: 00:00:03), wurde die entsprechende Marke und die dazugehörige Wave-Datei nicht korrekt importiert. Dieser Fehler wurde korrigiert.

**Import von Meteo-/Anlagen- Dateien:** Wurde als Spaltentrenner das Leerzeichen verwendet und lagen in den ASCII-Dateien führende Leerzeichen in den Zeilen vor, haben diese die Spaltenzuordnung durcheinander gebracht. Dieses Problem konnten wir durch Elimination von führenden Spaltentrennzeichen in den Griff bekommen.

**Import von ASCII-Dateien:** Wurde als Spaltentrenner das Leerzeichen verwendet und lagen in den ASCII-Dateien führende Leerzeichen in den Zeilen vor, haben diese die Spaltenzuordnung durcheinander gebracht. Dieses Problem konnten wir in den Griff bekommen, indem führende Spaltentrenner jetzt eliminiert werden.

**Listen-Auswertung mit Spektren aus Wave-Dateien:** Wurde die Listen-Auswertung inkl. Spektren aus Wave-Dateien verwendet und lagen nur zu bestimmten Zeiten Wave-Dateien vor, wurden in den fehlenden Bereichen unnötig viele Fehlermeldungen ausgegeben. Dieses Problem wurde beseitigt.

**Listen-Auswertung mit Spektren aus Wave-Dateien:** Falls Mittelungszeitbereiche den Übergang zwischen zwei einzelnen Wave-Dateien einschlossen, wurden keine Spektren ausgewiesen. Dieser Fehler wurde korrigiert.

**Listen-Auswertung "Zeitraster"/"Markerliste" mit Spektren aus Wave-Dateien:** In Zeitfensterbereiche, in denen keine Wave-Dateien zur Verfügung stehen, wurden fälschlicherweise Spektren des letzten Zeitfensters eingetragen. Jetzt werden diese Spektren mit "---" ausgewiesen.

**"Spektren-Anzeige am Cursor":** Die Cursor-Zeile in der Spektren-Anzeige wurde beim Spektren-Wechsel durch Cursorbewegung nicht mit aktualisiert. Dieser Fehler wurde korrigiert.

**"Spektren-Anzeige am Cursor":** In bestimmten Fällen wurden nur "LIN"-Spektren angezeigt, obwohl die Gewichtung für die Auswertung z.B. auf "A" eingestellt wurde. Dieser Fehler wurde beseitigt.

**Export von gemessenen Breitbandspektren:** Wurden Werte über die "Spektren-Anzeige" der gemessenen Breitbandspektren exportiert, konnte es vorkommen, das die gewünschte Frequenzgewichtung nicht berücksichtigt wurde. Dieser Fehler wurde korrigiert.

Fehlende Meteo-Daten über der Funktion "Tabelle erstellen [T]": Wurde über die Werkzeugleiste die Funktion "Tabelle erstellen" aktiviert, konnte es vorkommen, dass in der Ergebnisliste ab einem zufälligen Zeitpunkt keine Meteo-, Radar- oder Anlagen-Daten mehr ausgegeben wurden. Dieses Problem wurde beseitigt.

**Tabellen-Font wurde auch in Dialogen verwendet:** Die Font-Einstellungen für Tabellen ("Einstellung der Umgebung"; Seite "Fonts"; Verwendung "Tabellen") wurden fälschlicherweise auch für einige Dialog-Elemente verwendet. Der Tabellen-Font wird jetzt ausschließlich für die Ausgabe von Text-Tabellen (Statistikliste, Listen-Auswertung, etc.) verwendet.

Statistikwert L<sub>DEN</sub>: Wurde bei der Definition der Startzeitpunkt für die Nacht auf "00:00:00" gesetzt, wurde der L<sub>Night</sub> nicht korrekt ausgewiesen. Dieser Fehler wurde korrigiert.

**Pegelverlauf-Auswertung nach Erstinstallation:** Nachdem erstmaligen Öffnen des Pegelverlauf-Auswertung Dialogs nach einer Erstinstallation konnte es u.U. vorkommen, dass der Dialog im minimierten Modus dargestellt wurde. Dieses Problem wurde beseitigt.

**Pegelverlauf-Auswertung mit Skalierungsproblemen:** Wurde eine Y-Skalierung (dB) eingestellt, welche Achsenwerte mit einer Nachkommastelle (z.B.: 45,5 dB) generierte, wurden diese u.U. im E-Format ausgewiesen. Hiermit konnten die Werte nur schlecht abgelesen werden. Dieser Fehler wurde beseitigt.

**Pegelverlauf-Auswertung mit negativen dB-Werten:** Pegelwerte unter -2 dB wurden als 0 dB ausgewiesen. Jetzt werden auch negative dB-Werte bis -120 dB dargestellt und ausgewiesen.

**Position der Werkzeugkiste nach Erstinstallation:** Beim erstmaligen Aufruf der Pegelverlauf-Auswertung, konnte es u.U. vorkommen, dass die Werkzeugkiste unten rechts aus dem Bildschirm ragte. Dieses Problem wurde beseitigt.

Wartezeit für Automess-Funktion: Die "Wartezeit für "/AUTOMESS"-Funktion [sec]:" wurde in bestimmten Fällen bei Programmstart nicht berücksichtigt! Dieser Fehler wurde korrigiert.

**Messung mit dem "01dB DUO (HTTP)" Gerätetyp:** Falls die Verbindung zum DUO beim Starten nicht hergestellt werden konnte, die Messung gestoppt und der Messdialog geschlossen wurde, konnte es zu einer Zugriffsfehlermeldung kommen. Nach dem nächsten Start der Messung wurden keine Messdaten mehr aufgezeichnet, obwohl über die Online-Anzeige Messdaten aufgezeigt wurden. Dieser Fehler wurde behoben.

**Online-Messung über serielle Standardgeräte:** In bestimmten Konstellationen konnte es vorkommen, dass pro Abtastzeitpunkt 2 Messwerte zur Verfügung standen. In diesem Fall wurde der Mittelwert der beiden Werte für den Abtastzeitpunkt übernommen. Jetzt wird der Maximalwert direkt übernommen, um keine Schallpegelspitzen zu verlieren.

**"Projekt anhängen" Funktion:** Sollte über den Zeit-Modus "Datum/Uhrzeit wird berücksichtigt" Projekte aneinander gehängt werden, jedoch Zeitüberlappungen vorkamen, wurde der Prozess mit der Fehlermeldung "Datum/Uhrzeit des 2. Projektes liegt vor dem Ende des 1. Projektes" abgebrochen. Mit der aktuellen Version wird nach der Fehlermeldung der Prozess nicht abgebrochen und das 2. Projekt einfach an das 1. Projekt angehängt.

**"Projekt anhängen" Funktion:** Wurde durch diese Funktion die maximale Anzahl der Marker-Einträge von 32.767 überschritten, wurde mit der Fehlermeldung "Fehler bei Bereichsprüfung" der Vorgang abgebrochen. Dieser Fehler wird nun ordnungsgemäß abgefangen und über einen Warnhinweis gemeldet. Die Funktion wird ansonsten zu Ende geführt.

**Programmstil und Menüeinträge:** Wurde ein Programmstil ungleich "Windows" ausgewählt, konnte es in einigen Fällen dazu kommen, dass der größte Teil der Menüeinträge nicht mehr angezeigt wurde. Dieses Problem wurde behoben. Die Menü-Icons können in diesen Fällen jedoch nicht mehr angezeigt werden.

**Frequenzgewichtung für Terz-Oktav-Band Zeitverläufe:** Wurde die Funktion "Terz-Oktav-Band Zeitverläufe" im Dialog "Spektren-Ermittlung konfigurieren" aktiviert, wurde prinzipiell immer die Original Frequenzgewichtung vom Schallpegelmesser verwendet. Der Parameter "Gewichtung für die Auswertung" wurde hierfür nicht berücksichtigt. Dieses Problem wurde behoben.

**Skalierung des Pegelbereiches:** Im Dialog "Einstellung von Projektparametern" im Bereich "Angezeigter Pegelbereich" kann jetzt im Modus "Selbst definiert" als minimaler Wert auch ein negativer Werte bis -120 dB vorgegeben werden.

# **2 Erweiterung des Aufnahmeteils**

Im Folgenden wollen wir die Änderungen und zusätzlichen Möglichkeiten aufführen, die dem Programm und Ihnen als Anwender während der Messung mit Ihrem Schallpegelmesser zu Gute kommen.

# **2.1 Neu! Block Modus für Acoem-Geräte**

Schallpegelmesser der Fa. Acoem, wie der DUO oder CUBE, unterstützen keine klassische Online-Messung, über welche in z.B. einer 100 ms Aufnahmerate die Schallpegeldaten direkt in den PC übertragen werden können. Um diese Geräte trotzdem für "quasi" Online-Messungen verwenden zu können wurde in NOISY jetzt der Gerätetyp "01dB Block Modus" eingeführt. Über diesen Block-Modus werden vom Gerät z.B. in 5 Minuten Blöcken Schallpegeldaten auf einen ftp-Server hochgeladen (push-Funktion) und diese dann von NOISY wiederum heruntergeladen und an die aktuelle Messung angehängt. Hiermit kann eine blockzeitversetzte quasi Online-Messung durchgeführt werden.

#### **2.1.1 Parametrisierung**

Über das Menü "Einstellungen | Schallpegelmesser" kann über den Dialog "Schallpegelmesser konfigurieren" über das Auswahlfeld "Gerätetyp" der "01dB Block Modus" ausgewählt werden.

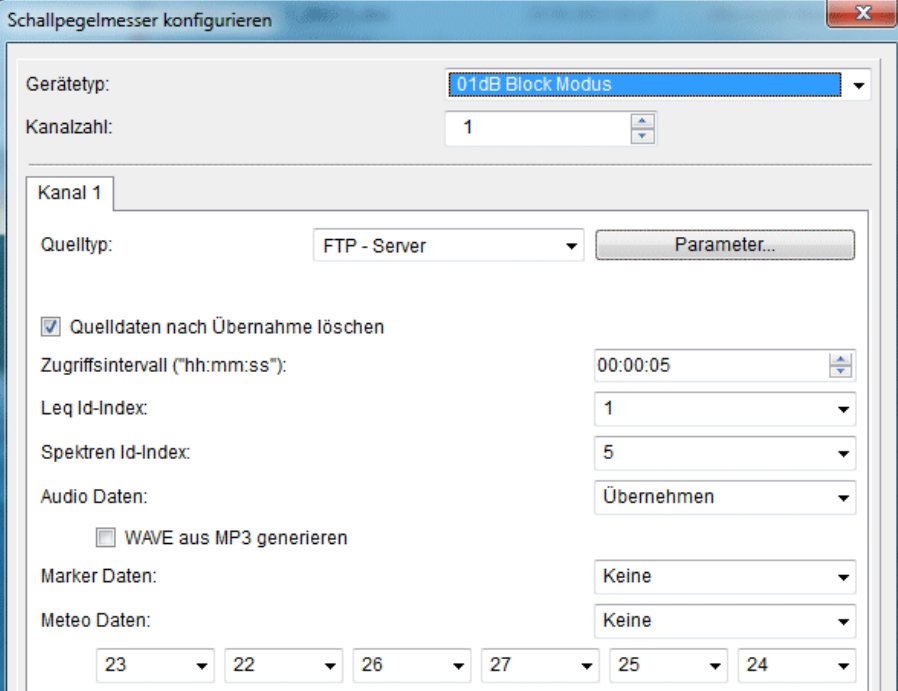

*Bild 2.20: Schallpegelmesser konfigurieren: 01dB Block Modus* 

Über das Auswahlfeld "Quelltyp:" wird festgelegt, wo die Daten vom Acoem-Gerät abgelegt werden bzw. wo für NOISY die Quelldaten vom Messgerät zur Verfügung gestellt werden. Zur Auswahl stehen ein "FTP-Server" oder ein "Verzeichnis". Wird der FTP-Server ausgewählt, müssen über die Schaltfläche "Parameter" und dem Dialog "FTP Parameter" diese spezifiziert werden.

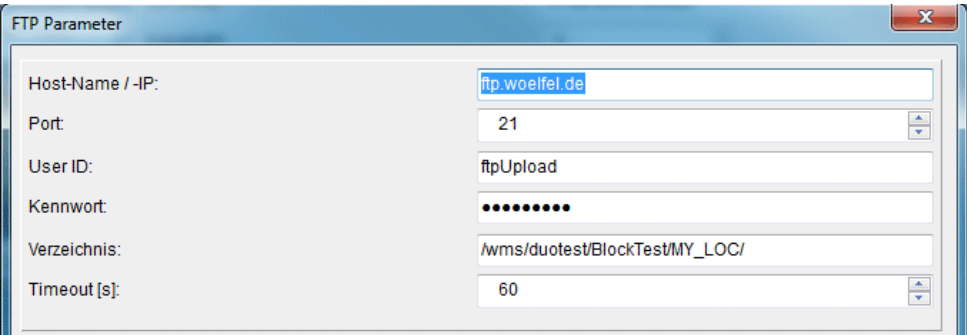

*Bild 2.21: FTP Parameter* 

Für einen FTP-Download müssen die Parameter ..Host-Name/-IP", ..Port", ..User ID", "Kennwort", "Verzeichnis" und "Timeout [s]" definiert werden.

Hinweis:

Bei der Eingabe des FTP-Verzeichnisses ist zu beachten, dass auf Groß- und Kleinschreibung geachtet werden muss! Im Gegensatz zur Windows-Nomenklatur (backslash) wird der Trenner für die einzelnen Unterverzeichnisse durch einen Schrägstrich (slash) vorgenommen!

Wird als Quelltyp das "Verzeichnis" ausgewählt, muss über das Eingabefeld "Quell-Verzeichnis" dieses spezifiziert werden.

Über die Schaltfläche "Ouelldaten nach Übernahme löschen" können die Quelldaten direkt nach der Übernahme von NOISY gelöscht werden. Sollen diese nicht gelöscht werden, markiert NOISY diese durch das Einfügen eines Präfixes "noisy" nachdem die Daten übernommen wurden. Diese Markierung dient NOISY auch dazu, übernommene Daten nicht ein zweites Mal zu übernehmen.

Über das Eingabefeld "Zugriffsintervall" wird ein Zeitintervall vorgegeben, über welches das Überprüfen auf neu abgelegte Blöcke gesteuert wird. D.h. in diesen Zeitintervallen greift NOISY z.B. auf den FTP-Server zu und überprüft, ob neue Datenblöcke vom Acoem-Gerät abgelegt wurden. Ein sinnvolles Zugriffsintervall z.B. bei 5 Minuten Blöcken kann zwischen 5 und 60 Sekunden liegen. Dies sollte für den Einzelfall abgewogen und eventuell angepasst werden.

Über das Auswahlfeld "Leq Id-Index" wird der Datenindex der Acoem-Datei für den Schallpegelverlauf vorgegeben.

Über das Auswahlfeld "Spektren Id-Index" können wahlweise zusätzlich die Breitbandspektren übernommen werden. Wird auf "Keine" gestellt, werden keine Spektren übernommen.

Über das Auswahlfeld "Audio Daten" können wahlweise zusätzlich die Audio-Daten mit übernommen werden. Falls dies nur als MP3-Daten vorliegen, kann über die Schaltfläche "WAVE aus MP3 generieren" direkt die WAVE-Daten, nach der Übernahme, erstellt werden. Wird auf "Keine" gestellt, werden keine Audio-Daten übernommen.

#### Hinweis:

Das Erstellen von WAVE- aus MP3-Dateien kann einige Zeit in Anspruch nehmen!

Über das Auswahlfeld "Marker Daten:" können wahlweise die Informationen über gesetzte Markierungen vom Gerät übernommen werden.

Über das Auswahlfeld "Meteo Daten:" können wahlweise auch die Meteorologie-Zeitverläufe des Messgerätes übernommen werden. Voraussetzung hierfür ist natürlich der Anschluss eines Meteo-Messkopfes am Schallpegelmesser. Über die folgende Zeile müssen die einzelnen Datenindizes der max. 6 möglichen Meteo-Kanäle spezifiziert werden.

Hinweis:

Falls keine Infos über die Datenindizes der verschiedenen Zeitverläufe der Acoem-Daten vorliegen, ist es ratsam einen Testdatensatz manuell herunterzuladen und über die NOISY-Funktion "Importieren | DUO-Daten" die gewünschten Datenindizes zu ermitteln.

#### **2.1.2 Messablauf**

Über das Menü "Messung | Online" wird die Messung, über die Schaltfläche "Start / Stopp der Messwertaufnahme", gestartet/aktiviert. Über die Zugriffsintervall-Zeit wird in regelmäßigen Zyklen der Kontakt zum FTP-Server hergestellt. Falls dort ein neuer Block abgelegt wurde, wird dieser auf den lokalen PC heruntergeladen, in NOISY-Datenformate konvertiert und an die aktuelle Messung zeitlich angehängt.

Hinweis:

Im "01dB Block Modus,, wird die Uhrzeit von den abgelegten Messblöcken herangezogen. D.h. der Zeitgeber ist in diesem Modus das Messgerät und nicht der PC, auf dem das NOISY läuft!

Folgende Punkte zeigen den schematischen Ablauf während der Messung:

- 1. Falls das Zugriffsintervallzeit abgelaufen ist, wird der Kontakt zum FTP-Server hergestellt
- 2. FTP-Server: Login
- 3. FTP-Server: Wechsel auf FTP-Verzeichnis
- 4. FTP-Server: Überprüfung auf Existenz von neuem Messblock (Acoem-Datensatz). Falls mit einem Messblock die Datei "transfer report 1.txt" abgelegt wurde, wird dieser Messblock als vollständig betrachtet und für den Download freigegeben.
- 5. FTP-Server: Falls neuer Messblock gefunden werden konnte, wird der Download durchgeführt
- 6. FTP-Server: Falls ein Download erfolgreich durchgeführt wurde, werden die Daten auf dem FTP-Server gelöscht oder ein Präfix ("noisy\_") als Markierung eingefügt
- 7. Heruntergeladener Messblock wird konvertiert (Acoem-Datenformat in NOISY-Format)
- 8. Aktueller Messblock wird an die aktuelle Messung angehängt (Schallpegelverlauf, Breitbandspektren, Audio-Dateien, …)
- 9. Optional weiterführende Behandlung, wie z.B. Automatische Ereigniserkennung, wird abgearbeitet

Nach jedem Ablauf der Intervallzeit werden die Punkte 1. Bis 9. durchgeführt.

#### **2.1.3 Lokale Radardaten-Aufzeichnung während des Acoem Block Messmodus**

Wird der Gerätetyp "01dB Block Modus" verwendet, werden - normalerweise - alle Messdaten wie Schallpegel- und Meteorologie-Daten direkt vom Acoem-Gerät übernommen und aufgezeichnet. Lokal am NOISY-PC angeschlossene Sensoren, wie z.B. der Radarsensor können jedoch zusätzliche für eine Datenaufzeichnung mit verwendet werden.

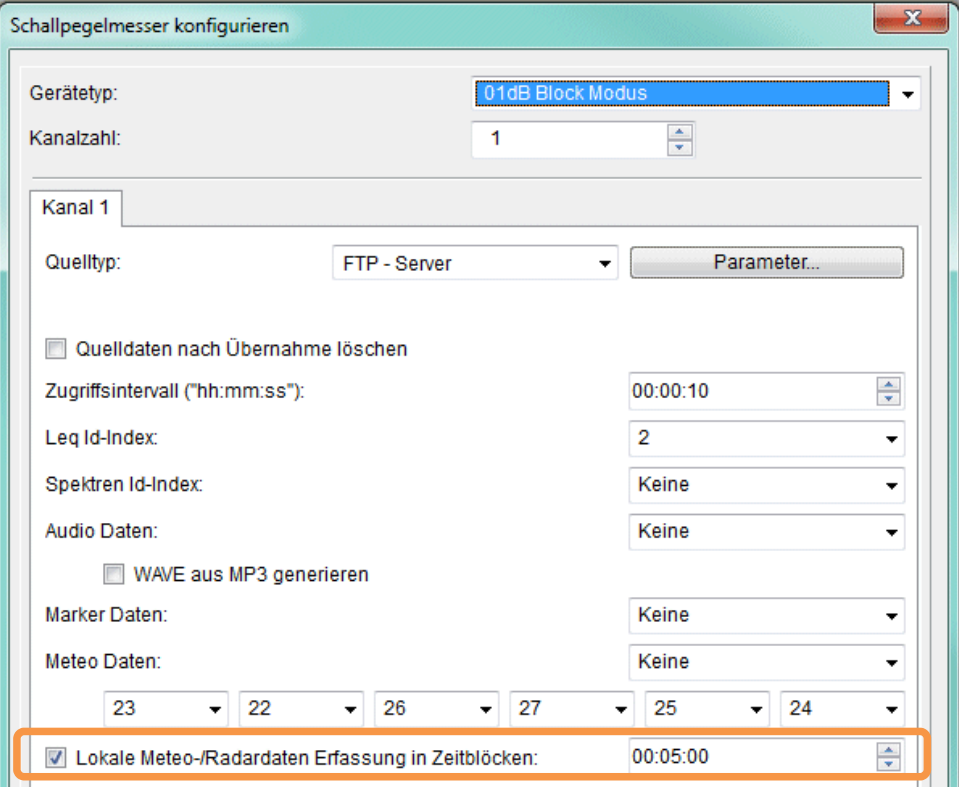

*Bild 2.22: 01dB Block Modus* 

Über die Schaltfläche "Lokale Meteo-/Radardaten Erfassung in Zeitblöcken:" können diese lokalen Sensoren mit in die Datenaufzeichnung einbezogen werden. Der zu definierende Zeitblock muss sich mit dem Zeitblock des Acoem-Gerätes decken. Somit werden dann die vom Acoem-Gerät übernommenen Datenblöcke mit den lokal aufgezeichneten Datenblöcken zeitlich synchronisiert und zu einem NOISY-Projekt zusammengefügt. Der lokal angeschlossene Gerätetyp muss unter "Einstellungen | Meteo-/Radar-/Anlagen-Daten" konfiguriert werden.

Während der Messung werden die Daten des lokalen Sensors parallel in Zeitblöcken übernommen und bei der Acoem Blockübernahme mit in das Projekt mit übernommen.

Hinweis: Die Uhrzeiten auf dem Acoem-Gerät und dem NOISY-PC sollten hierfür regelmäßig synchronisiert werden!

### **2.2 Neu! Meldungsversand über Schwellenwerttrigger**

Aktuell können Meldungen per Email und/oder SMS über die Ereignisse Programmstart, Messungsablage, Festplattenplatz-Überprüfung und Messwertüberprüfung automatisch versendet werden. Über eine neue Schwellenwertüberprüfung, kann während der Online-Messung jetzt automatisch eine Meldung bei Überschreitung des Schallpegelverlaufs versendet werden. Für die Schwellenwertüberprüfung können sowohl die gemessenen Schallpegelverläufe vom Schallpegelmesser, Meteorologie-Verläufe als auch geeignete gerechnete Statistikverläufe (z.B. LAFTeq) herangezogen werden.

Über das Menü "Einstellungen | Meldungen" wird der Dialog "Meldungen konfigurieren" geöffnet.

Meldungen konfigurieren

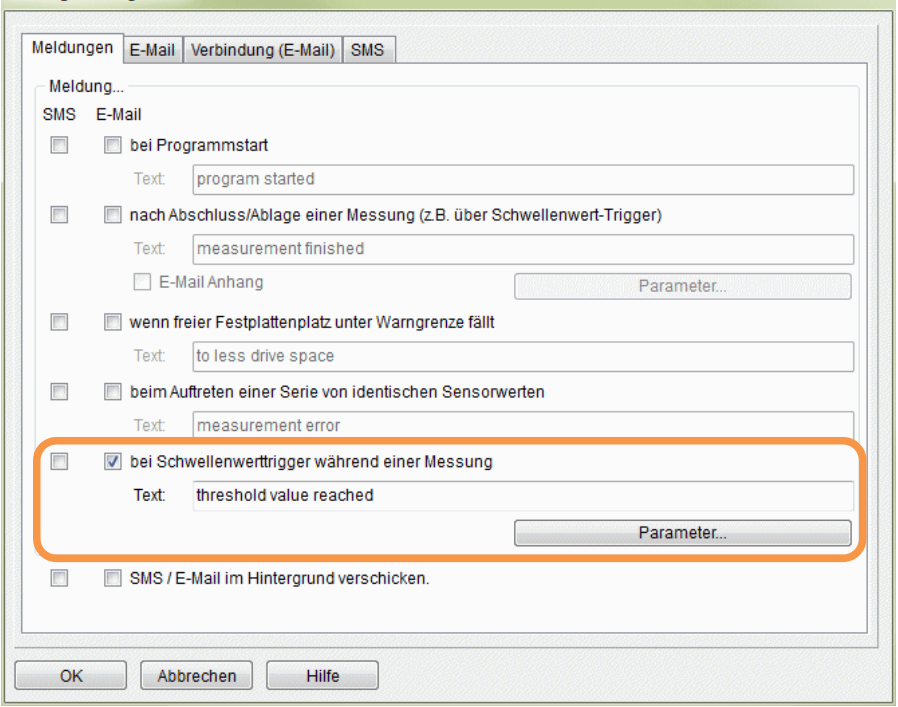

*Bild 2.23: Meldungen konfigurieren* 

Über die Schaltflächen "SMS" und "E-Mail" des neuen Meldungstyps "bei Schwellenwerttrigger während einer Messung" kann diese aktiviert werden. Über das Eingabefeld "Text:" kann ein zusätzlich freier Text für die Meldung eingegeben werden. Dieser wird dann zusätzlich mit der Meldung verschickt. Über die Schaltfläche "Parameter..." wird der Dialog "Parameter für Meldungen über Schwellenwerttrigger" geöffnet. Hierüber wird festgelegt, welcher Schwellenwert für den Meldungsversand herangezogen werden soll.

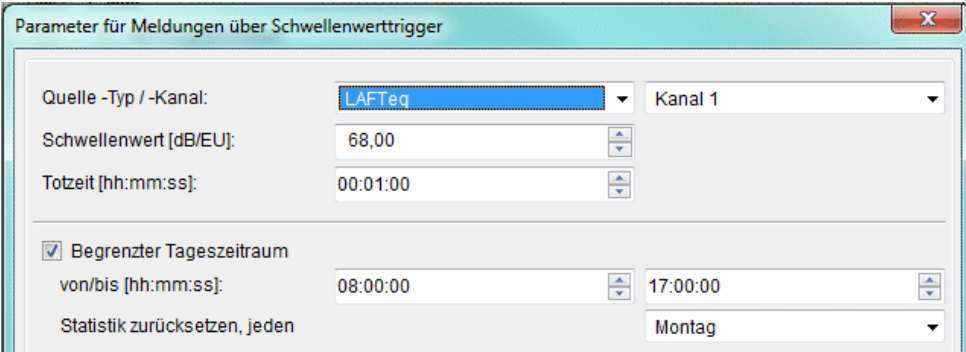

*Bild 2.24: Parameter für Meldungen über Schwellenwerttrigger* 

 $\mathbf{x}$ 

Über die Auswahlfelder "Quelle –Typ / -Kanal:" wird festgelegt, welcher Verlauf- oder Statistikwert und von welchem Kanal für den Schwellenwerttrigger herangezogen werden soll.

Folgende Quelltypen stehen zur Verfügung:

- Schallpegelverlauf
- Meteorologie-/Radarverlauf
- $\bullet$  Leq Statistikwert
- SEL Statistikwert
- LAFTeq Statistikwert

Über das Eingabefeld "Schwellenwert [dB/EU]:" wird die Schwelle definiert, welche für den Meldungsversand erreicht werden muss.

Über das Eingabefeld "Totzeit [hh:mm:ss]:" kann eine Zeit definiert werden, welche mindestens zwischen zwei Meldungen ablaufen muss, um den Trigger wieder aktiv zu schalten. Hiermit kann verhindert werden, dass zeitlich kurz hintereinander auftretende Trigger-Ereignisse zu einer Flut von Meldungen führen.

#### Zusätzliche Parameter für den Quelltyp LAFTeq:

Wird als Quelltyp der LAFTeq-Wert ausgewählt, kann zusätzlich eine Begrenzung des Tageszeitraumes durchgeführt werden.

Über die Schaltfläche "Begrenzter Tageszeitraum" wird diese Funktion aktiviert.

Über die Eingabefelder "von/bis [hh:mm:ss]" wird die Start- und Ende-Uhrzeit für den begrenzten Tageszeitraum definiert. D.h. nur in diesem Zeitraum wird der LAFTeq berechnet und eine eventuelle Schwellenwertüberschreitung kann eine entsprechende Meldung veranlassen.

Wird die Messparameterfunktion "Automatisches Abspeichern und Wiederaufnahme der Messung" verwendet, um z.B. Tagesmessungen abzulegen, wird die LAFTeq-Berechnung über die einzelnen Tage hinweg ohne Unterbrechung weitergeführt. D.h. eine neue Messung wird mit den vorherigen Statistikwerten weiter fortgeführt.

Über das Auswahlfeld "Statistik zurücksetzen, jeden" Wochentag kann gezielt ein Wochentag ausgewählt werden, an welchem eine Zurücksetzung der LAFTeq-Berechnung beim Wechsel einzelner Messschriebe durchgeführt werden soll. D.h. wird an diesem Tag eine Messung abgespeichert und eine neue Messung wieder aufgenommen, wird dazwischen eine Zurücksetzung der Berechnung durchgeführt. Die LAFTeq-Berechnung wird dann wieder neu begonnen.

Während der Messung werden über die Statuszeile Informationen zum Schwellenwerttrigger angezeigt.

Statusanzeige während der Messung:

• "Warte auf Schwellenwerttrigger": Es wird auf Erreichen des vorgegebenen Schwellenwertes gewartet, d.h. der Schwellenwerttrigger ist aktiv.

- "Schwellenwerttrigger erreicht": Vorgegebener Schwellenwert wurde erreicht. Meldung wurde versendet.
- "Totzeit aktiv": Die vordefinierte Totzeit läuft, d.h. der Schwellenwerttrigger ist passiv.

Mit der gesendeten Meldung wird neben den Meldungstexten auch Datum, Uhrzeit und Auslösewert des Triggerereignisses mit versendet.

#### Beispieltext einer E-Mail Meldung:

```
Schwellenwerttrigger 
threshold value reached 
19.02.2016; 11:34:40: 72,85 
NOISY
```
# **2.3 Neu! Intervall-Berechnung während der Online-Messung**

Während einer Online-Messung können parallel zur laufenden Messung Statistikwerte in Zeitintervallen gerechnet und in Textdateien abgelegt werden. Hierüber können z.B. Minimum-, Maximum-, Leq-, SEL-, LAFTeq- und Perzentil-Werte schon während der laufenden Messung ermittelt und dokumentiert werden.

#### Beispiel Dauerüberwachungs-Messungen:

Über komplette Tagesmessungen soll z.B. eine Baustelle überwacht werden. Einmal am Tag (z.B. um Mitternacht) soll zur späteren Beweisführung die komplette Tagesmessung abgelegt werden. Jedoch kann es hierfür zusätzlich von Interesse sein, schon während der laufenden Tagesmessung auf aktuelle Statistikwerte zugreifen zu können. Hier reicht es zum Beispiel den Max-Wert alle 5 Minuten festzuhalten und diesen in einer ASCII-Datei zu dokumentieren. Somit können quasi zusätzlich lückenlos Max-Werte dokumentiert werden, ohne wirklich auf das Ende von Messzyklen warten zu müssen.

Über das Menü *Einstellungen | Messparameter* gelangt man in den Dialog *Messparameter konfigurieren*. Über die Schaltfläche *Intervall-Berechnung* kann die vorliegende Funktion aktiviert werden.

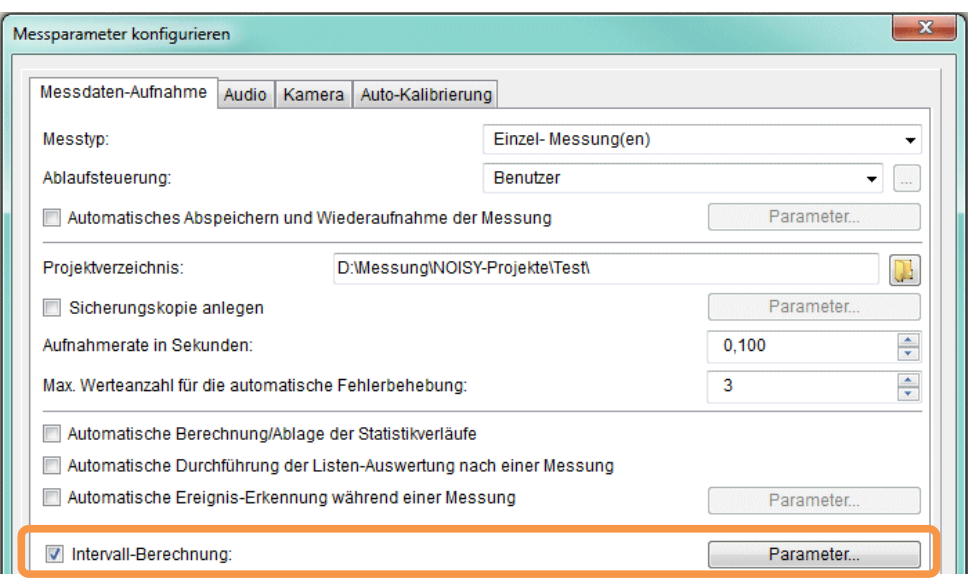

*Bild 2.1: Aktivierung der Intervall-Berechnung* 

#### Über die Schaltfläche *Parameter…* gelangt man zu dem Dialog *Einstellung der Intervall-Berechnungs-Parameter*.

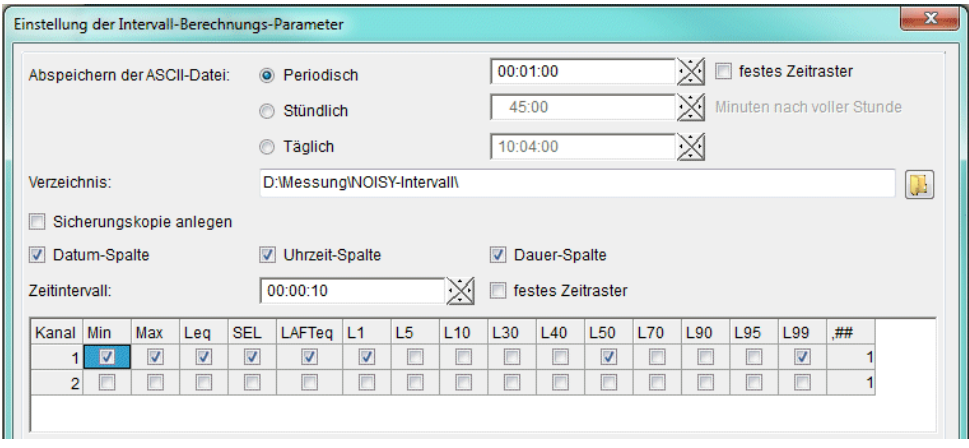

*Bild 2.2: Einstellung der Intervall-Berechnungs-Parameter* 

Alle Berechnungsergebnisse der Intervall-Berechnung werden in ASCII-Dateien (Textdateien) geschrieben. Jede ASCII-Datei nimmt maximal einen kompletten Tag auf. Diese Textdatei wird periodisch, stündlich oder täglich zu einer definierbaren Uhrzeit oder über einer definierbaren Periode abgeschlossen. Eine neue Textdatei wird danach automatisch begonnen. Die Textdateien werden im definierten Verzeichnis abgelegt und bekommen über das aktuelle Datum und die Uhrzeit einen automatischen Dateinamen zugewiesen. Das Format des Dateinamens ist **YYYY-MM-DD\_hh-mm-ss** (**Y**=Jahr; **M**=Monat; **D**=Tag; **h**=Stunde; **m**=Minute; **s**=Sekunde). Die Zeit des ersten Eintrages in die Textdatei bestimmt den Dateinamen.

Beispiel eines Dateinamens: *2005-03-01\_00-00-00.txt*

Die Speicherintervalle der ASCII-Datei können flexibel eingestellt werden. Neben der täglichen Speicherzeit können auch stündliche oder frei periodische Speicherzeiten spezifiziert werden. D.h. Intervall-Berechnungen können mehrmals am Tag in jeweils abgeschlossenen ASCII-Dateien abgelegt werden.

Über das Auswahlfeld "Abspeichern der ASCII-Datei" kann aus folgenden Modi ausgewählt werden:

- Periodisch: Periodischer Zeitraum mit zusätzlicher Möglichkeit ein festes Zeitraster einzuhalten.
- Stündlich: Stündliches Abspeichern mit zusätzlicher Angabe der Minuten nach voller Stunde.
- Täglich: Tägliches Abspeichern um eine feste Uhrzeit einmal am Tag.

Die abgelegten Dateien werden im Datums- und Uhrzeit-Format "JJJJ-MM-TT\_hh-mmss.txt" benannt. Wobei "J" für Jahr, "M" für Monat, "T" für Tag, "h" für Stunde, "m" für Minute und "s" für Sekunde stehen. Diese Datums- und Uhrzeit-Information im Dateinamen steht für den ersten Eintrag in der ASCII-Datei.

Hinweis: Mit dieser flexiblen ASCII-Ablage können somit auch einfach Serverlaufwerke mit diesen Intervall-ASCII-Dateien versorgt werden, um z.B. eine Internetseite mit den Intervallergebnissen zu bestücken. Somit können auf einfache Art Messergebnisse über das Internet zugänglich gemacht werden.

Über das Eingabefeld "Verzeichnis:" wird der Ort der ASCII-Dateiablage festgelegt.

Ein zusätzlicher Messparameter ermöglicht es, unmittelbar nach Ablage und Abschluss einer Intervall-Berechnungsdatei eine *Sicherungskopie* anzulegen. Die Kopie kann auf ein Verzeichnis oder auf einen FTP-Server abgelegt werden.

Über die Schaltfläche "Sicherungskopie anlegen" kann diese Funktion aktiviert werden.

Über die zusätzliche Schaltfläche "Parameter ..." gelangt man in den Dialog "Parameter zum Anlegen von Sicherheitskopien".

Nachdem eine Intervall-Berechnungs-Datei abgeschlossen worden ist, kann jetzt davon zusätzlich eine Sicherungskopie angelegt werden. Die Intervall-Berechnungs-Datei kann somit im Original oder eventuell gepackt in einer komprimierten 'zip'-Datei auf einem weiteren Speichermedium, Laufwerk oder FTP-Server gesichert/abgelegt werden.

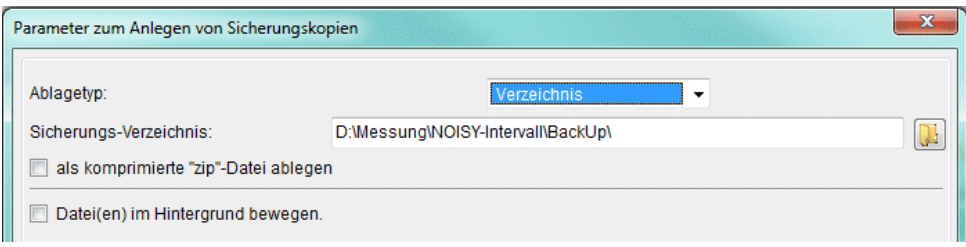

*Bild 2.3: Parameter zum Anlegen von Sicherungskopien* 

Die Funktion "Sicherungskopie anlegen" kann auch zum direkten FTP-Upload verwendet werden.

Über das Auswahlfeld "Ablagetyp" kann neben dem "Verzeichnis" ein "FTP-Server" ausgewählt werden. Die hierfür notwendigen Parameter müssen über die Schaltfläche "Parameter..." im Dialog "FTP Parameter" festgelegt werden.

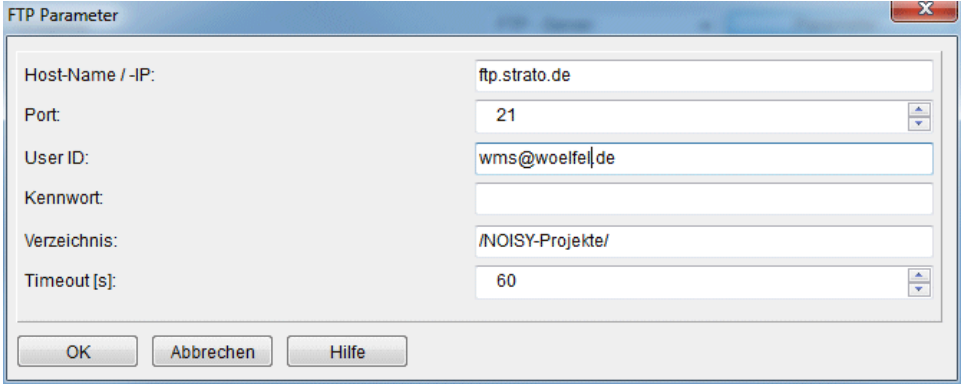

*Bild 2.4: FTP Parameter* 

Für einen FTP-Upload müssen die Parameter "Host-Name/-IP", "Port", "User ID", "Kennwort", "Verzeichnis" und "Timeout" definiert werden.

Über das Eingabefeld **Sicherungs-Verzeichnis**: wird das Zielverzeichnis für die Sicherung definiert.

Über die Schaltfläche **als komprimierte 'zip'-Datei ablegen** wird die zu sichernde Datei in eine Zip- Datei komprimiert und auf dem Sicherungs-Verzeichnis abgelegt. Die Zip-Datei bekommt den Namen der Intervall-Datei mit der Extension 'zip'. Der Vorteil einer komprimierten Sicherungsdatei liegt nicht nur in der Komprimierung selbst, sondern auch an der Tatsache, dass die komprimierte Sicherungsdatei wesentlich schneller abgelegt und somit wertvolle Zeit während der Online-Messung eingespart werden kann.

Sicherungskopien können über einen parallelen "Thread" im Hintergrund ausgeführt werden. Vorrausetzung hierfür ist ein leistungsstarker Mehrkernprozessor, um diese parallelen Aufgaben effektiv nebeneinander ausführen zu können.

Über die Schaltfläche "Datei(en) im Hintergrund bewegen" kann diese Funktion aktiviert werden.

Über den Schaltknopf **Kopie anlegen...** wird eine Test-Datei als Sicherungskopie abgelegt und es kann somit ein Funktionstest durchgeführt werden.

Jeder Eintrag (Zeile) in die ASCII-Datei kann mit dem Datum, Uhrzeit und Dauer ausgegeben werden. Dies wird über die Schaltflächen *Datum-Spalte*, *Uhrzeit-Spalte* und *Dauer-Spalte* gesteuert. Format für die Datum-Spalte: **YYYY-MM-DD**. Format für die Uhrzeit- und Dauer-Spalte: **hh:mm:ss**.

Über das Eingabefeld *Zeitintervall* (hh:mm:ss) wird der Betrachtungszeitraum festgelegt, in welchem die einzelnen Berechnungsergebnisse ermittelt werden sollen. Wird z.B. das Zeitintervall 00:15:00 definiert und der Max-Wert bestimmt, wird der Max-Wert jeweils über 15 Minuten ermittelt und abgelegt.

Über die Schaltfläche *festes Zeitraster* wird die Uhrzeit als Raster herangezogen. Unser exemplarisches Zeitintervall von 15 Minuten wird z.B. zwischen 10:15:00 und 10:30:00 festgelegt.

Für jeden gemessenen Kanal kann über die Eingabetabelle ein oder mehrere Statistikwerte gewählt werden.

Über die Spalte *Kanal* werden die messbaren Kanäle angezeigt.

Über die Spalte *Min* kann der Minimalwert eines Kanals ermittelt werden.

Über die Spalte *Max* kann der Maximalwert eines Kanals ermittelt werden.

Über die Spalte *Leq* kann der Leq aus einem Schallpegelverlauf ermittelt werden.

Über die Spalte *SEL* kann der SEL-Wert aus einem Schallpegelverlauf ermittelt werden.

Über die Spalte *LAFTeq* kann der LAFTeq-Wert aus einem Schallpegelverlauf ermittelt werden.

Über die Spalten *Ln* können die maximal 10 vordefinierten Perzentile aus einem Schallpegelverlauf ermittelt werden.

Über die Spalte "*,##"* kann die Anzahl der Nachkommastellen für jedes Kanal-Ergebnis spezifiziert werden.

 $\begin{array}{|c|c|c|c|c|}\hline \multicolumn{1}{|c|}{\mathbf{m}} & \multicolumn{1}{|c|}{\mathbf{X}} \\\hline \multicolumn{1}{|c|}{\mathbf{m}} & \multicolumn{1}{|c|}{\mathbf{m}} & \multicolumn{1}{|c|}{\mathbf{X}} \\\hline \multicolumn{1}{|c|}{\mathbf{m}} & \multicolumn{1}{|c|}{\mathbf{m}} & \multicolumn{1}{|c|}{\mathbf{X}} \\\hline \multicolumn{1}{|c|}{\mathbf{m}} & \multicolumn{1}{|c|}{\mathbf{m}} & \multicolumn{1}{|c|}{\$ 2016-08-02\_10-30-00.txt - Editor Datei Bearbeiten Format Ansicht ? Min<br>  $[dB(A)]$ <br>  $37, 5$ <br>  $37, 3$ <br>  $37, 5$ <br>  $37, 4$ <br>  $38.1$ Leq<br>  $[dB(A)]$ <br>  $39,1$ <br>  $38,3$ <br>  $56,3$ <br>  $41,6$ <br>  $53,4$  $L$ eq Datum Uhrzeit Dauer Max  $\left[\frac{dB(A)}{B(A)}\right]$ yyyy-mm-dd<br>2016-08-02  $hh:mm:ss$  $hh:mm:ss$  $00:00:10$ 45.5  $10:30:00$  $\frac{2016 - 08 - 02}{2016 - 08 - 02}$  $10:30:10$  $00:00:10$  $\frac{39}{6}$  $\equiv$  $\begin{array}{c} 70,8 \\ 52,0 \\ 63,2 \\ 56,2 \end{array}$  $\overline{2016} - \overline{08} - \overline{02}$  $10:30:20$  $00:00:10$  $00:00:10$ <br> $00:00:10$ <br> $00:00:10$  $\frac{2016}{2016 - 08 - 02}$  $10:30:30$ 2016-08-02<br>2016-08-02  $\frac{75}{48}$ , 4  $\frac{10:30:40}{10:30:50}$  $\frac{38}{37}$ ,  $\frac{1}{9}$ Zeile 1. Spalte 1

Beispiel einer automatisch erstellten Textdatei:

*Bild 2.5: Beispiel einer Textdatei* 

Die einzelnen Spalten in der erstellten Textdatei werden durch Tabulatoren voneinander getrennt.

# **3 Erweiterung der Option 7: Frequenzanalyse**

Im Folgenden wollen wir die Änderungen und zusätzlichen Möglichkeiten aufführen, die dem Programm und Ihnen als Anwender während der Nutzung der Option 7: Frequenzanalyse zu Gute kommen.

# **3.1 Ausgabe der Startzeit bei Spektren-Export**

Über die "Spektren-Anzeige" können die Exportfunktionen "Werte in Zwischenablage", "Werte nach Excel exportieren", "Werte als ASCII-Datei speichern" und "Werte als ASCII-Ini-Datei speichern" verwendet werden. Bei allen diesen Exportmöglichkeiten werden jetzt zusätzlich auch die Datums- und Uhrzeitangaben mit exportiert. Somit können exportierte Spektren auch jederzeit nachträglich ihrem Ursprungszeitpunkt zugeordnet werden.

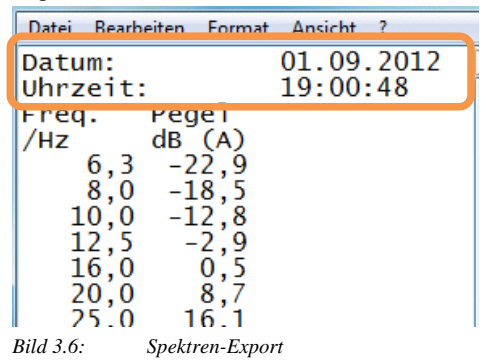

# **4 Erweiterung der Option 10: RoBin für Windenergieanlagen**

Für die schalltechnische Vermessung von Windenergieanlagen steht die Option 10: RoBin zur Verfügung. In Verbindung mit spezieller eigener Messhardware kann NOISY für die schalltechnische Vermessung von Windenergieanlagen direkt verwendet werden. Alternativ lässt sich NOISY jedoch auch als reine Auswerteversion hierfür verwenden.

# **4.1 Erhöhung der max. Anzahl von WindBins pro Analyse**

Die maximale Anzahl der parallel zu untersuchenden WindBins pro Analyse wurde erhöht. Über das Regelwerk Edition 2.1 stehen statt max. sieben jetzt neun verschiedene WindBins für die parallele Auswertung zur Verfügung. Über das Regelwerk Edition 3.0 stehen statt max. 13 jetzt 18 verschiedene WindBins für die parallele Auswertung zur Verfügung. Somit kann über eine Analyse ein wesentlich breiterer Windgeschwindigkeitsbereich abgedeckt werden. Über das Menü "Einstellungen | RoBin WEA" im Dialog "WEA-Auswertung konfigurieren" auf der Seite "Wind-BINs" können jetzt die zur Verfügung stehenden BINs ausgewählt werden.

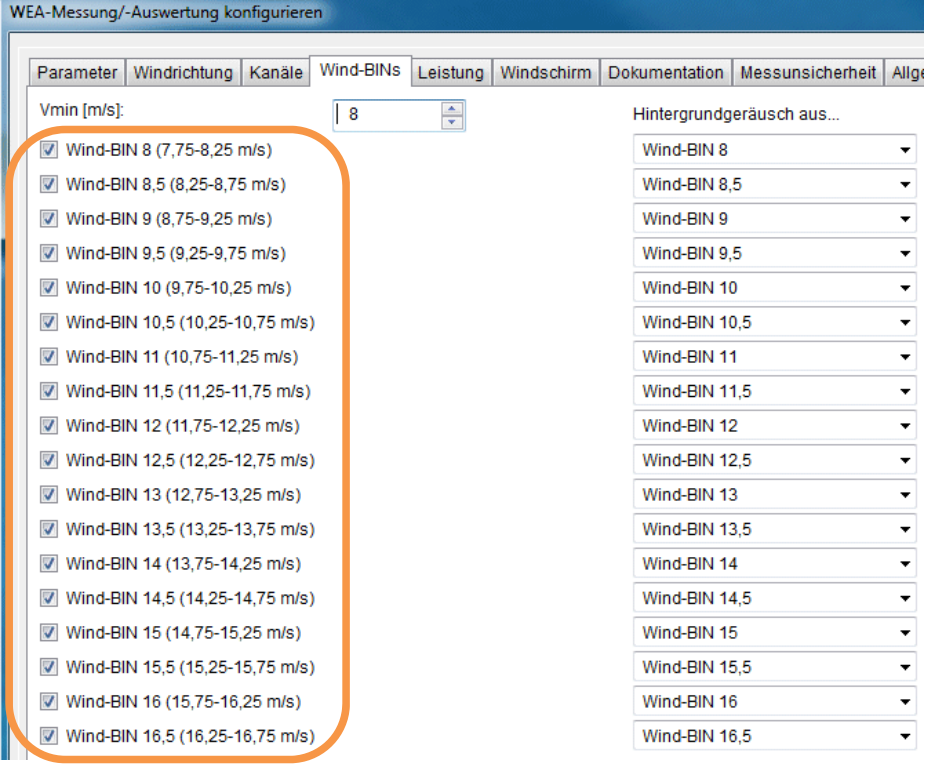

*Bild 4.7: WEA-Auswertung: Wind-BINs* 

Das Layout der Listenausgabe wurde diesbezüglich angepasst und die Ergebnisse werden jetzt wie folgt, ausgegeben.

Für die "IEC 61400-11 (Edition 2.1 – 2006-11)" werden die max. neun verschiedenen Wind BINs als Spalten in eine einzelne Tabellen eingetragen:

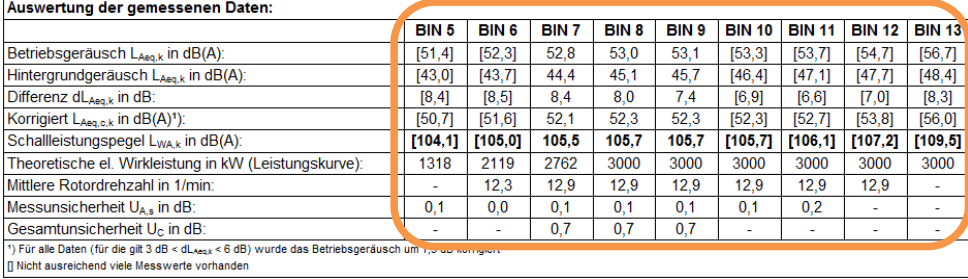

*Bild 4.8: Auswertung der gemessenen Daten: Edition 2.1* 

#### Für die "IEC 61400-11 (Edition 3.0 – 2012-11)" werden die max. 18 verschiedenen Wind BINs auf zwei Untertabellen, zu je neun Bins eingetragen:

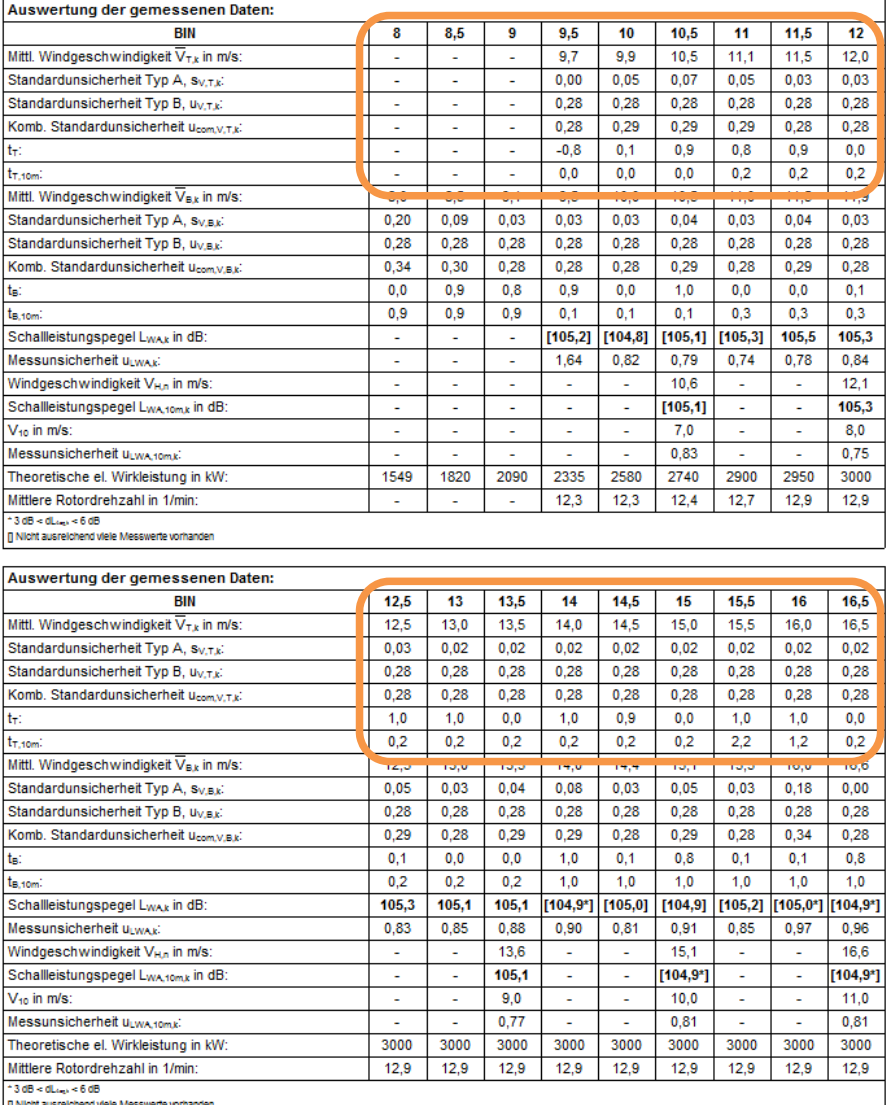

**D** Nicht ausn

*Bild 4.9: Auswertung der gemessenen Daten: Edition 3.0* 

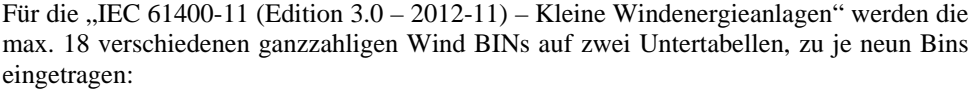

| Auswertung der gemessenen Daten:                          |                          |                          |          |                 |          |          |                          |                          |                          |
|-----------------------------------------------------------|--------------------------|--------------------------|----------|-----------------|----------|----------|--------------------------|--------------------------|--------------------------|
| <b>BIN</b>                                                | 1                        | 2                        | 3        | 4               | 5        | 6        | 7                        | 8                        | 9                        |
| Mittl. Windgeschwindigkeit V <sub>T,k</sub> in m/s:       | $\sim$                   | 2.4                      | 3.2      | 4.0             | 5.0      | 6.1      | 7.0                      | 8,0                      | 9.0                      |
| Standardunsicherheit Typ A, sv, T,k:                      |                          | 0.00                     | 0.06     | 0.04            | 0,03     | 0,02     | 0,02                     | 0,02                     | 0,02                     |
| Standardunsicherheit Typ B, u <sub>V.T.k</sub> :          | $\overline{\phantom{a}}$ | 0.28                     | 0.28     | 0.28            | 0,28     | 0.28     | 0,28                     | 0.28                     | 0,28                     |
| Komb. Standardunsicherheit ucom.v.r.kl                    | ٠                        | 0.28                     | 0.29     | 0.29            | 0.28     | 0.28     | 0.28                     | 0.28                     | 0.28                     |
| ty:                                                       | $\overline{a}$           | $-0.6$                   | 0.8      | 1.0             | 1.0      | 0.9      | 1.0                      | 1.0                      | 0.0                      |
| $t_{\rm T,10m}$                                           | L,                       | 0.6                      | 0.6      | 0.3             | 0.7      | 0.7      | 0.2                      | 0.7                      | 0.7                      |
| Mittl. Windgeschwindigkeit VBk in m/s:                    |                          |                          | 0,0      | u.              | بأبانا   | с.,      | цú.                      | ٥,٥                      | U,U                      |
| Standardunsicherheit Typ A, sv.a.kl                       | ÷.                       | $\overline{a}$           | 0,10     | 0.07            | 0,04     | 0,03     | 0,03                     | 0.03                     | 0,03                     |
| Standardunsicherheit Typ B, uv.B.ki                       | ä,                       |                          | 0,28     | 0.28            | 0,28     | 0,28     | 0,28                     | 0,28                     | 0.28                     |
| Komb. Standardunsicherheit ucom.v.s.ki                    | $\overline{\phantom{a}}$ | $\overline{\phantom{a}}$ | 0.30     | 0.29            | 0.29     | 0.28     | 0.28                     | 0.28                     | 0.28                     |
| tg:                                                       | ÷                        |                          | $-0,3$   | 0,8             | 1,0      | 0,9      | 1,0                      | 1,0                      | 0,0                      |
| ta.som:                                                   | ä,                       |                          | 0.9      | 0.1             | 0.7      | 0.7      | 0.2                      | 0.7                      | 0.7                      |
| Schallleistungspegel L <sub>WAk</sub> in dB:              | $\ddot{\phantom{0}}$     | [102, 1]                 | [106, 8] | 107.5           | 107.6    | 108.5    | 108.9                    | 109.6                    | 109.3                    |
| Messunsicherheit uLwAki                                   | ٠                        | 1,27                     | 0.88     | 0.92            | 0,90     | 0,80     | 0,80                     | 0.83                     | 0,83                     |
| Windgeschwindigkeit VHn in m/s:                           | ä,                       | ä,                       | 2.9      | 4.3             | ä,       | 5,8      | 7.2                      | ä,                       | 8.7                      |
| Schallleistungspegel LwAtomk in dB:                       | ٠                        | $\overline{\phantom{a}}$ | [106, 3] | 108,4           | ٠        | 108,3    | 109,2                    | ٠                        | 109,4                    |
| V <sub>10</sub> in m/s:                                   | ٠                        | ٠                        | 2,0      | 3,0             | ÷.       | 4,0      | 5,0                      | ٠                        | 6,0                      |
| Messunsicherheit ULWA.10m,ki                              | L                        |                          | 0.56     | 0.63            | ÷        | 0,55     | 0,63                     | ä,                       | 0,54                     |
| Theoretische el. Wirkleistung in kW:                      | 0.000                    | 0.001                    | 0.011    | 0.037           | 0.078    | 0.144    | 0.239                    | 0.367                    | 0,531                    |
| Mittlere Rotordrehzahl in 1/min:                          | ÷.                       | 11.7                     | 13,3     | 13,3            | 13.3     | 14.1     | 14.3                     | 14,6                     | 14,6                     |
| 10L <sub>10</sub> < 30B                                   |                          |                          |          |                 |          |          |                          |                          |                          |
| Fi Nicht ausreichend viele Messwerte vorhanden            |                          |                          |          |                 |          |          |                          |                          |                          |
|                                                           |                          |                          |          |                 |          |          |                          |                          |                          |
|                                                           |                          |                          |          |                 |          |          |                          |                          |                          |
| Auswertung der gemessenen Daten:                          |                          |                          |          |                 |          |          |                          |                          |                          |
| <b>BIN</b>                                                | 10                       | 11                       | 12       | 13              | 14       | 15       | 16                       | 17                       | 18                       |
| Mittl. Windgeschwindigkeit V <sub>Tk</sub> in m/s:        | 10.0                     | 11.0                     | 11.9     | 12.9            | 14.0     | 14.7     | ٠                        | ٠                        | ٠                        |
| Standardunsicherheit Typ A, S <sub>V.T.k</sub> :          | 0.02                     | 0.03                     | 0.04     | 0.08            | 0.14     | 0.00     | $\overline{\phantom{a}}$ | ä,                       | ٠                        |
| Standardunsicherheit Typ B, uv.r.ki                       | 0.28                     | 0.28                     | 0.28     | 0.28            | 0.28     | 0.28     | ÷,                       | ٠                        | ÷                        |
| Komb. Standardunsicherheit ucom.v.r.kl                    | 0,28                     | 0,28                     | 0,29     | 0,29            | 0,32     | 0,28     | ä,                       | ä,                       | ä,                       |
| t÷:                                                       | 0,0                      | 0,0                      | 0,1      | 0.1             | 0,0      | 0,0      | ٠                        | ٠                        | ٠                        |
| $t_{T,10m}$                                               | 0,1                      | 0.6                      | 0.6      | 0.1             | 0.6      | 0.9      | ÷                        | ÷                        | ÷                        |
| Mittl. Windgeschwindigkeit V <sub>Bk</sub> in m/s:        | ro <sub>t</sub> o        | iv, c                    | سرده     | <b>Contract</b> |          |          |                          |                          |                          |
| Standardunsicherheit Typ A, sv,a,k:                       | 0.04                     | 0.04                     | 0.10     | 0,09            | ٠        | ٠        | ٠                        | ٠                        | ٠                        |
| Standardunsicherheit Typ B, u <sub>V.B.k</sub> :          | 0,28                     | 0,28                     | 0.28     | 0.28            | ٠        | ÷        | ÷                        | ٠                        | ٠                        |
| Komb. Standardunsicherheit ucom V.B.K.                    | 0.29                     | 0.29                     | 0,30     | 0.30            | ÷,       | ä,       | ä,                       |                          |                          |
| tg:                                                       | 0.0                      | 0.1                      | 0.1      | 0.0             | ٠        | ä,       | ٠                        | ä,                       | ٠                        |
| t <sub>B.10m</sub> :                                      | 0,1                      | 0,6                      | 0,6      | 0,0             | ٠        | L,       | ÷.                       | ÷.                       | ÷.                       |
| Schallleistungspegel L <sub>WAk</sub> in dB:              | 109,5                    | 109,4                    | 109,4    | [110, 4]        | [110, 9] | [65, 9!] | ä,                       |                          |                          |
| Messunsicherheit upwaki                                   | 0.81                     | 0.85                     | 0.82     | 0.74            | 1,10     | 1,43     | ٠                        | ۰                        | ٠                        |
| Windgeschwindigkeit VHn in m/s:                           | 10,1                     | $\sim$                   | 11,6     | 13.0            | 14.4     | ٠        | $\overline{\phantom{a}}$ | $\overline{\phantom{a}}$ | $\overline{\phantom{a}}$ |
| Schallleistungspegel LwA10mk in dB:                       | 109,6                    | ÷                        | 109,4    | [110, 4]        | [111,2]  | ä,       | ÷,                       | ÷.                       | ÷.                       |
| $V_{10}$ in m/s:                                          | 7,0                      |                          | 8.0      | 9.0             | 10,0     | ÷        | ä,                       | ÷                        | ٠                        |
| Messunsicherheit ULWA-tom.ki                              | 0.66                     | ä,                       | 0.52     | 0.87            | 0.62     | ä,       | ÷,                       | ÷,                       | ÷,                       |
| Theoretische el. Wirkleistung in kW:                      | 0.711                    | 0.850                    | 0.945    | 1.013           | 1.058    | 1.058    | 1.058                    | 1.058                    | 1.058                    |
| Mittlere Rotordrehzahl in 1/min:<br>$10L_{\rm bol} < 30B$ | 14,8                     | 14,8                     | 14,8     | 14,8            | 14,8     | 14,9     | ä,                       | ä,                       | ä,                       |

*Bild 4.10: Auswertung der gemessenen Daten: Kleine Windenergieanlagen* 

# **4.2 Markieren von unzulässigen Bereichen in der Leistungskurve**

#### $\sqrt{2}$

Über die Schaltfläche "Leistungskurve überprüfen" auf der Seite "Leistung" wird die Leistungskurve nach Edition 3.0 überprüft und unzulässige Bereiche markiert. Somit kann schon direkt nach der Eingabe der Leistungskurve überprüft werden, ob und wo u.U. unzulässige Bereiche vorkommen.

| Parameter | Windrichtung    | Wind-BINs<br>Kanäle | Leistung | Windschirm                            | <b>Dokumentation</b>       | Allgemein<br><b>Messunsicherheit</b> | Diagramm  | Spektren                  |
|-----------|-----------------|---------------------|----------|---------------------------------------|----------------------------|--------------------------------------|-----------|---------------------------|
|           | Leistungskurve: |                     |          |                                       | Elektr. Nennleistung [kW]: |                                      | 2630,0000 |                           |
| Nr.       | Wind V [m/s]    | Leistung [kW]       |          |                                       | Toleranz für Ptol [%]:     |                                      | 1,0       | $\frac{\bullet}{\bullet}$ |
| 1         | 3.0             |                     |          |                                       |                            |                                      |           |                           |
| 2         | 3.5             | 30,6599998          |          |                                       |                            |                                      |           |                           |
| 3         | 4,0             | 87,9700012          |          |                                       |                            |                                      |           |                           |
| 4         | 4.5             | 149                 |          |                                       |                            |                                      |           |                           |
|           | 5,0             | 237,8300018         |          |                                       |                            |                                      |           |                           |
|           | 5.5             | 352.4100037         |          |                                       |                            |                                      |           |                           |
|           | 6,0             | 393                 |          | Informationen                         |                            | $\Sigma\!3$                          |           |                           |
| 8         | 6,5             | 600                 |          |                                       |                            |                                      |           |                           |
| 9         | 7,0             | 745,7800293         |          | Zulässige(r) Bereich(e):              |                            |                                      |           |                           |
| 10        | 7,5             | 969,7800293         |          | 30,66 - 237,83;<br>393,00 - 2.475,95; |                            |                                      |           | ₫                         |
| 11        | 8,0             | 1181,479980         |          |                                       |                            |                                      |           |                           |
| 12        | 8,5             | 1258,400024         |          |                                       |                            |                                      |           |                           |
| 13        | 9,0             | 1400.280029         |          |                                       |                            | OK                                   |           |                           |
| 14        | 9,5             | 1919,199951         |          |                                       |                            |                                      |           |                           |
| 15        | 10,0            | 2113,149902         |          |                                       |                            |                                      |           |                           |
| 16        | 10,5            | 2349.280029         |          |                                       |                            |                                      |           |                           |
| 17        | 11,0            | 2475.949951         |          |                                       |                            |                                      |           |                           |
| 18        | 11,5            | 2583,729980         |          |                                       |                            |                                      |           |                           |
| 19        | 12.0            | 2619.639892         |          |                                       |                            |                                      |           |                           |
| 20        | 12.5            | 2624.020019         |          |                                       |                            |                                      |           |                           |
| 21        | 13.0            | 2628.840087         |          |                                       |                            |                                      |           |                           |
| 22        | 13.5            | 2630                |          |                                       | Anzahl der Stützstellen:   |                                      | 22        | ÷                         |
|           |                 |                     |          |                                       |                            |                                      |           |                           |

*Bild 4.11: Überprüfung der Leistungskurve* 

Unzulässige Bereiche werden rot markiert. Zusätzlich werden die zulässigen Bereiche über einen Info-Dialog ausgewiesen.

### **4.3 Eigene Spektren-Ermittlungsparameter**

Allgemeine Spektren-Ermittlungsparameter für die Breit- oder Schmalband-Spektren können jetzt direkt über den Dialog "WEA-Messung/-Auswertung konfigurieren" parametrisiert werden. Hiermit wurden auch die allgemeinen Spektren-Parameter mit in das NOISY-RoBin Parameter Konstrukt aufgenommen und müssen nicht über die allgemeinen Spektren Parameter unter "Einstellungen | Spektren" mitgeführt werden. D.h. dass jetzt für die WEA-Auswertung eigene Spektren-Parameter zur Verfügung stehen, unabhängig von den allgemeinen Spektren-Parametern.

Um alle Spektren relevanten Parameter zusammenzufassen wurde eine neue Seite "Spektren" generiert, über welche alle Parameter zur Spektren-Ermittlung direkt erreicht werden können.

| WEA-Messung/-Auswertung konfigurieren            |                                                                                         |                                     |                         |           |          | $\overline{\mathbf{x}}$ |
|--------------------------------------------------|-----------------------------------------------------------------------------------------|-------------------------------------|-------------------------|-----------|----------|-------------------------|
| Wind-BINs<br>Parameter<br>Windrichtung<br>Kanäle | Leistung                                                                                | Windschirm   Dokumentation          | <b>Messunsicherheit</b> | Allgemein | Diagramm | Spektren                |
| Spektren Frequenz Gewichtung:                    |                                                                                         | A (regelwerkskonform)               |                         |           |          |                         |
| Tonhaltigkeitsermittlung - Parameter             |                                                                                         |                                     |                         |           |          |                         |
| Tonalitäts Spektren Ermittlung:                  |                                                                                         | Einlesen aus ASCII Spektren Dateien |                         |           |          |                         |
| Spektren Verzeichnis:                            | C:\Users\Ih.WOELFEL\Desktop\Ringversuch\Auswertung\02-Messdaten\LH\1.2-Teil_1\01_FFTs_s |                                     |                         |           |          |                         |
| Maximale Grenzfrequzenz [Hz]:                    |                                                                                         | 10000,0                             |                         |           |          |                         |
| Breitband Spektren - Parameter                   |                                                                                         |                                     |                         |           |          |                         |
| Ermittlung:                                      |                                                                                         | aus Wave-Datei rechnen              |                         |           |          |                         |
| Minimale Linienanzahl für die Bänder-            | 5                                                                                       |                                     | $\frac{4}{7}$           |           |          |                         |
| Audio-Wave - Parameter                           |                                                                                         |                                     |                         |           |          |                         |
| Kanalnummer der Wave-Datei:                      |                                                                                         |                                     | ÷                       |           |          |                         |
| Ausschnitt-Breite:                               | 8.192                                                                                   |                                     | $\blacksquare$          | 0,7429 s  |          |                         |

*Bild 4.12: WEA-Auswertung konfigurieren: Spektren* 

Die Auswahl- und Eingabefelder "Spektren Frequenz Gewichtung", "Tonalitäts Spektren Ermittlung" und "Spektren Verzeichnis" wurden von der Seite "Parameter" auf die "Spektren" Seite verschoben.

Tonhaltigkeitsermittlung – Parameter:

Über diesen Bereich werden die relevanten Parameter zur Ermittlung der Schmalbandspektren für die Tonhaltigkeitsermittlung zur Verfügung gestellt.

Über das Auswahlfeld "Tonalitäts Spektren Ermittlung" kann zwischen "FFT-Berechnung aus Audio Wave Daten" und "Einlesen aus ASCII Spektren Dateien" gewählt werden.

Über das Eingabefeld "Spektren Verzeichnis" kann dieses eingegeben bzw. ausgewählt werden.

Über das Eingabefeld "Maximale Grenzfrequenz [Hz]:" kann die Tonsuche eingegrenzt werden. Töne werden somit nur analysiert, wenn die ermittelten Frequenzspitzen inkl. der kritischen Bandbreite unterhalb der vorgegebenen maximalen Grenzfrequenz liegen.

Breitband Spektren – Parameter:

Über diesen Bereich werden die relevanten Parameter zur Ermittlung der Breitband-Spektren zur Verfügung gestellt.

Über das Auswahlfeld "Ermittlung:" kann zwischen "aus Spektren-Datei laden" und "aus Wave-Datei rechnen" gewählt werden. Über den Standardwert "aus Spektren-Datei laden" werden somit Spektren, welche direkt von einem Schallpegelmesser übernommen wurden, herangezogen bzw. ausgewertet. Diese Spektren müssen im NOISY- Projekt über die Datei "\*.Nsp" abgelegt worden sein, um für die NOISY- Auswertung zur Verfügung zu stehen. Alternativ können auch Breitbandspektren aus den Wave-Dateien berechnet werden. Dies führt jedoch in der Regel zu wesentlich längeren Berechnungszeiten.

Über das Eingabefeld "Minimale Linienanzahl für die Bänder" kann die Ermittlung aus den Audio-Dateien zusätzlich angepasst werden. Terzspektren können wahlweise auch aus Schmalbandspektren berechnet werden. Hierbei werden aus den Linien des Schmalbandspektrums die Terzpegel gebildet. Standardmäßig wird ein Terzpegel nur dann ausgewiesen, wenn mindestens **fünf Linien** des Schmalbandspektrums innerhalb einer Terz liegen. Das führt dazu, dass niederfrequente Terzen nicht mehr berechnet werden. Allerdings werden mit dieser Forderung die Frequenzverläufe von analogen Terzfiltern wie in der IEC 651 vorgeschlagen, gut angenähert. Möchten Sie jedoch auch tieferfrequente Terzen berechnen, so können Sie selbst angeben, wie viele Linien innerhalb des Terzbzw. Oktavbandes noch liegen müssen, um den Pegel zu berechnen. Hierzu müssen Sie den Standardwert von fünf verringern.

#### Audio-Wave – Parameter:

Über diesen Bereich werden die relevanten Parameter zur Ermittlung der Spektren aus Audio-Wave- Dateien zur Verfügung gestellt.

Falls die Audio-Aufzeichnung mehrkanalig durchgeführt wurde (z.B. Stereo), kann über das Eingabefeld "Kanalnummer der Wave-Datei" der gewünschte Kanal ausgewählt werden, aus welchem das Spektrum gerechnet werden soll.

Über das Eingabefeld "Ausschnitt-Breite" wird festgelegt, wie groß das Zeitfenster aus der Wave-Datei sein soll, aus welchem das Spektrum gerechnet wird. Die Ausschnitt-Breite kann über die Punktezahl (Zweierpotenzen von 512 bis 1.048.576) ausgewählt werden. Zusätzlich wird rechts neben dem Eingabefeld die Breite des Ausschnitts in Sekunden dargestellt. Hierfür wird die aktuelle Abtastrate der Wave-Aufzeichnung herangezogen. Für die Tonalitätsermittlung wurde eine Mindestausschnitt-Breite von 8.192 Punkten festgelegt.

## **4.4 Tonhaltigkeits-/Terz-/Oktav-Spektrendiagramme mit WEA-Achsen-Schriftgröße**

Die Achsenschriftgröße der Tonhaltigkeits-, Terz- und Oktav-Spektrendiagramme wird jetzt über die "Achsen-Schriftgröße" der WEA-Parameter besetzt und nicht mehr über die allgemeinen Spektren-Parameter. Somit bekommen jetzt alle Diagramme der WEA-Auswertung die identische Achsenschriftgröße.

Die WEA Achsen-Schriftgröße wird im Dialog "WEA-Auswertung konfigurieren" auf der Seite "Diagramm" auf der Unterseite "Allgemein" über das Auswahlfeld "Achsen-Schriftgröße" festgelegt.

# **4.5 dL-Betrachtung in den Terz-Spektren Listen**

Terzspektren-Listen "BIN x: Schalldruck RTA Leq 1/3 Spektrum in dB(A)", welche über das Regelwerk Edition 2.1 oder FGW in den Bericht mit aufgenommen werden, werden jetzt zusätzlich mit der dL-Betrachtung pro Terzband ausgewertet.

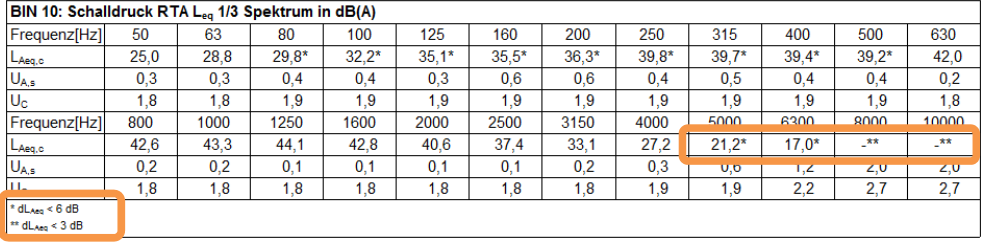

*Bild 4.13: dL-Betrachtung in den Terz-Spektren Listen* 

Falls das d $L_{Aeq}$  in einem Band kleiner 6 dB aufweist, wird der Ergebniswert  $L_{Aeq,c}$  über ein Asterisk (\*) markiert. Weist das  $dL_{Aeq}$  in einem Band kleiner 3 dB auf, wird der Ergebniswert L<sub>Aeq,c</sub> über ein zweifachen Asterisk (\*\*) markiert.

# **4.6 Beschleunigung der RTF-Ablage**

Werden die Berichtsergebnisse als RTF-Dateien abgelegt (Menü: "Liste | Im RTF-Format speichern") oder über die Zwischenablage direkt ins WORD verschoben (Menü: "Bearbeiten | WORD Export"), kann dies jetzt wesentlich schneller durchgeführt werden. Gerade bei der Einbindung von vielen Grafiken/Diagrammen konnte die RTF-Datei Erstellung wesentlich beschleunigt werden.

# **4.7 Manuelle Vorgabe des Gondel Anemometer Faktors**

Für die "Gondel Anemometer" Methode kann jetzt auch ein fester manueller Wert vorgegeben werden. Dieser wird dann für die Bestimmung "Methode für > 95 %" herangezogen.

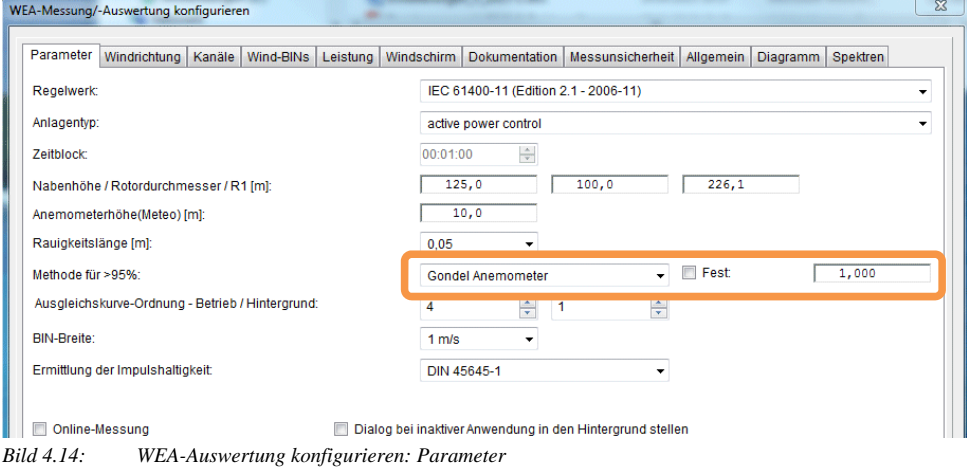

Über die Schaltfläche "Fest" wird der manuell eingegebene Faktor herangezogen. Die automatische Ermittlung kann somit umgangen werden.

## **4.8 Tonhaltigkeitsermittlung der Edition 3.0 mit mehr als 30 Spektren**

Für die Tonhaltigkeitsermittlung der Edition 3.0 wurden max. 30 Spektren / WindBins herangezogen und analysiert. Mit der vorliegenden Version werden jetzt alle gefundenen WindBins in die Tonhaltigkeitsermittlung mit einbezogen.

Damit der Umfang der "WEA-Listenauswertung" über die Ausgabe der "Spektren der Tonhaltigkeitsermittlung" besser in den Griff zu bekommen ist, kann die Ausgabe der Tonhaltigkeitsspektren jetzt über eine Begrenzung der Anzahl für die Dokumentation verringert werden.

|                             | WEA-Messung/-Auswertung konfigurieren    |        |           |          |            |                                         |                                                          |                |          |                 | $\mathbf{x}$ |
|-----------------------------|------------------------------------------|--------|-----------|----------|------------|-----------------------------------------|----------------------------------------------------------|----------------|----------|-----------------|--------------|
| Parameter                   | Windrichtung                             | Kanäle | Wind-BINs | Leistung | Windschirm | Dokumentation                           | Messunsicherheit Allgemein                               |                | Diagramm | <b>Spektren</b> |              |
| V Kopfzeile                 |                                          |        |           |          |            |                                         |                                                          |                |          |                 |              |
|                             | Firmenlogo - Dateiname:                  |        |           |          |            | c:\program files\noisy\2000 wbi-wms.jpg |                                                          |                |          |                 | $\bullet$    |
| V Eingabeparameter          |                                          |        |           |          |            |                                         | Erweiterte Tonhaltigkeitsergebnisse                      |                |          |                 |              |
|                             | Leistungskurve                           |        |           |          |            |                                         | Erweiterte Tonhaltigkeitsergebnisse - Kompakt            |                |          |                 |              |
|                             | Einfügungsdämpfung                       |        |           |          |            | $\overline{J}$                          | Spektren der Tonhaltigkeitsermittlung                    |                |          |                 |              |
|                             | <b>V</b> Bin-Ergebnis Grafik             |        |           |          |            |                                         | Hintergrundgeräusch mit einblenden                       |                |          |                 |              |
|                             | Ausgleichskurven ausweisen               |        |           |          |            |                                         | Komnakte Snektrenguegahe                                 |                |          |                 |              |
|                             | Leistung - Ergebnis Grafik               |        |           |          |            | Maximale Anzahl:                        |                                                          | $\overline{2}$ |          |                 | ÷            |
|                             | Drehzahl über Leistung - Ergebnis Grafik |        |           |          |            |                                         | 10 Spektren der Tonhaltigkeitsermittlung in ein Diagramm |                |          |                 |              |
|                             | Windgeschwindigkeit - Ergebnis Grafik    |        |           |          |            |                                         | Terz-Spektren-Diagramm aller Wind-BINs                   |                |          |                 |              |
|                             | Immissionskarte                          |        |           |          |            |                                         | Terz-Spektren-Liste aller Wind-BINs                      |                |          |                 |              |
| <b>V</b> Bin-Ergebnis Liste |                                          |        |           |          |            |                                         | Terz-Spektren Hintergrundgeräusch aller Wind-BINs        |                |          |                 |              |
|                             | <b>V</b> Erweiterte Bin-Ergebnis Liste   |        |           |          |            |                                         |                                                          |                |          |                 |              |
|                             | V Impulshaltigkeitsermittlung            |        |           |          |            |                                         |                                                          |                |          |                 |              |
|                             | Tonhaltigkeitsermittlung                 |        |           |          |            |                                         |                                                          |                |          |                 |              |
|                             | Allgemeine Ergebnis Liste                |        |           |          |            | <b>WindBin Liste</b>                    |                                                          |                |          |                 |              |

*Bild 4.15: WEA-Auswertung konfigurieren: Dokumentation* 

Über das Menü "Einstellungen | RoBin - WEA" im Dialog "WEA-Messung/-Auswertung konfigurieren" auf der Seite "Dokumentation" kann über das Auswahlfeld "Maximale Anzahl:" die Ausgabe der Tonhaltigkeitsspektren begrenzt werden. Diese Begrenzung bezieht sich nur auf die Dokumentation, nicht auf die Berechnung.

Über die Dokumentation "Erweiterte Tonhaltigkeitsergebnisse" in den Listen "BIN x: Festgestellte Töne" werden die zusätzlichen Tonergebnisse über zusätzliche "dL" Zeilen ausgewiesen.

Über die Dokumentation "Erweiterte Tonhaltigkeitsergebnisse - Kompakt" in den Listen "BIN x: Festgestellte Töne - Kompakt" werden die zusätzlichen Tonergebnisse über zusätzliche Spektren-Zeilen ausgewiesen.

#### **4.9 Neu! 10er-Diagramm für Tonhaltigkeitsspektren**

Als Alternative zur Dokumentation der Tonhaltigkeitsspektren steht jetzt ein neues 10er-Diagramm zur Verfügung. Hierüber können pro WindBin max. 10 Tonhaltigkeitsspektren im Bündel in einem Diagramm dargestellt werden. Um die einzelnen Spektren im Diagramm optisch trennen zu können, wird das erste Spektrum "normal" skaliert eingetragen, die folgenden jedoch jeweils um 10 dB erhöht aufgenommen.

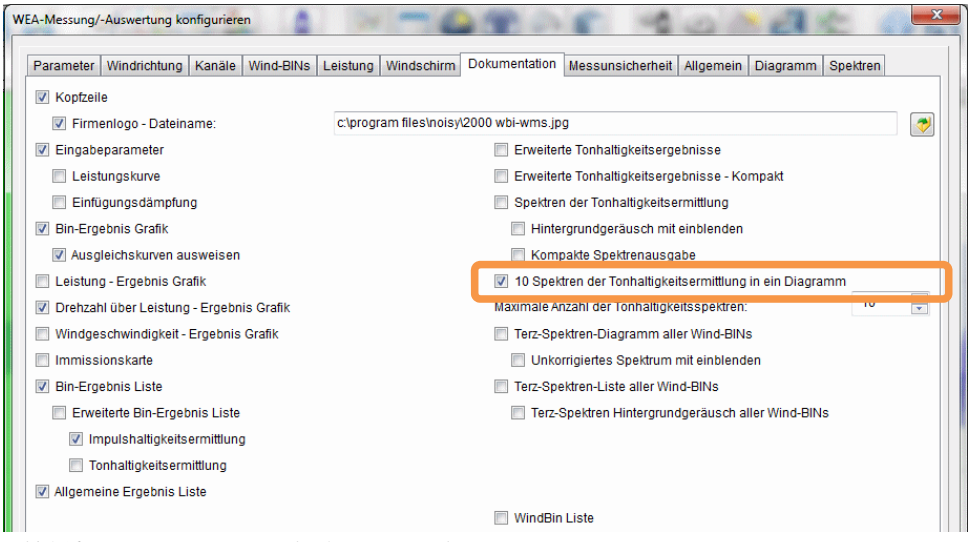

*Bild 4.16: WEA-Auswertung konfigurieren: Dokumentation* 

Über das Menü "Einstellungen | RoBin - WEA" im Dialog "WEA-Messung/-Auswertung konfigurieren" auf der Seite "Dokumentation" kann über die Schaltfläche "10 Spektren der Tonhaltigkeitsermittlung in ein Diagramm" die Ausgabe aktiviert werden.

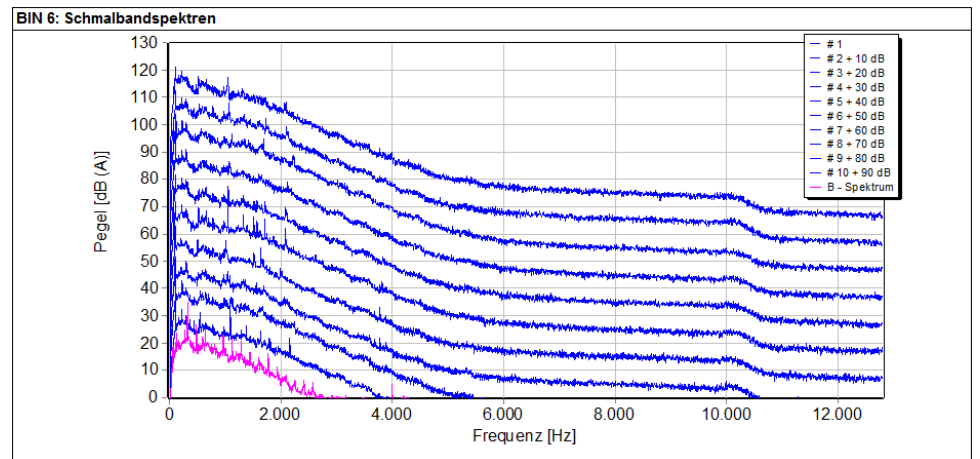

*Bild 4.17: 10 Spektren der Tonhaltigkeitsermittlung in ein Diagramm* 

Zusätzlich kann über die bestehende Schaltfläche "Hintergrundgeräusch mit einblenden" dieses als "B – Spektrum" mit eingezeichnet werden.

Über die Schaltflächen "Feste X-Skalierung – Spektren" und "Feste Y-Skalierung – 10er-Schmalbandspektren" auf der Seite "Diagramm" kann eine manuelle Skalierung der Xund Y-Achse durchgeführt werden.

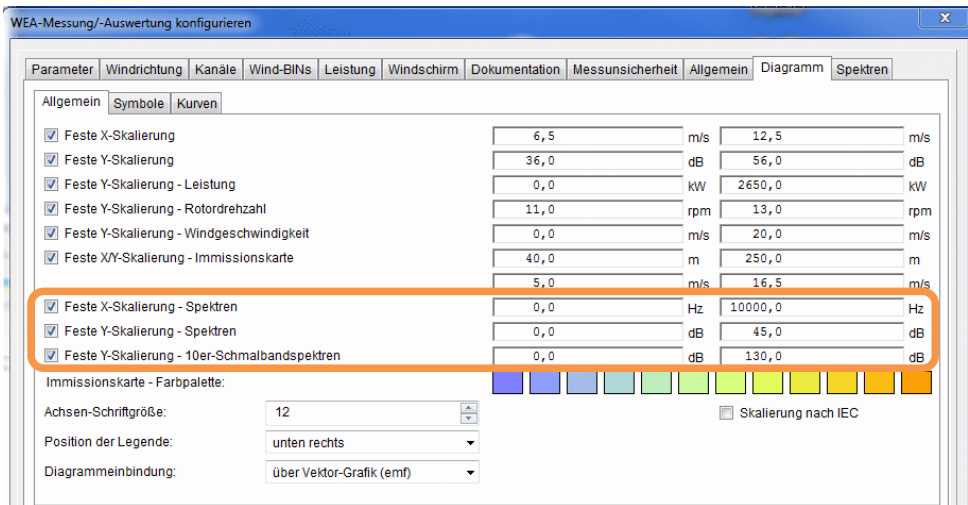

*Bild 4.18: WEA-Auswertung konfigurieren: Diagramm* 

Abhängig vom Parameter "Maximale Anzahl der Tonhaltigkeitsspektren" wird die Anzahl und deren Inhalt dieser 10er-Diagramme pro BIN beeinflusst.

### **4.10 Neu! Begrenzung der Tonsuche über maximale Grenzfrequenz möglich**

Die Suche nach Tönen für die Tonhaltigkeitsanalyse kann jetzt über eine frei wählbare maximale Grenzfrequenz eingeschränkt werden. Z.B. können hierüber alle Töne, welche über 10 KHz liegen, herausgenommen werden. In früheren Versionen wurden prinzipiell alle Töne des Spektralverlaufs in die Analyse mit aufgenommen. Dies kann jetzt eingeschränkt werden.

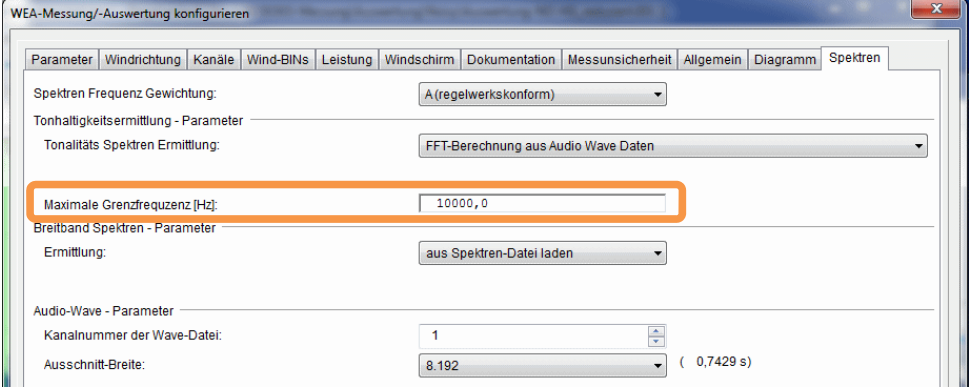

*Bild 4.19: WEA-Auswertung konfigurieren: Spektren* 

Über das Menü "Einstellungen | RoBin - WEA" im Dialog "WEA-Messung/-Auswertung konfigurieren" auf der Seite "Spektren" kann über das Eingabefeld "Maximale Grenzfrequenz [Hz]:" diese vorgegeben werden.

Töne werden somit nur analysiert, wenn die ermittelten Frequenzspitzen inkl. der kritischen Bandbreite unterhalb der vorgegebenen maximalen Grenzfrequenz liegen.

# **4.11 Normierte Terzen in den "Terz-Spektren-Listen"**

Über die "Terz-Spektren-Listen" werden jetzt auch die normierten Schallleistungspegel LWAeq,c mit ausgewiesen. Diese werden wie folgt ermittelt:

$$
L_{WAeq,c} = L_{Aeq,c} - 6 + 10log\left[\frac{4\pi R_1^2}{S_0}\right] + dL_{norm}
$$

Dabei ist:

 $dL_{norm}$  die Abweichung zwischen dem Schallleistungspegel  $L_{WAAk}$  und dem Summenwert des Schallleistungsspektrums.

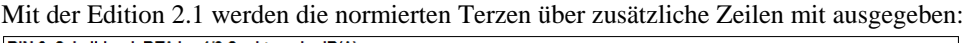

| BIN 6: Schalldruck RTA L <sub>eg</sub> 1/3 Spektrum in dB(A) |         |      |             |      |           |      |                         |                       |      |      |        |                   |
|--------------------------------------------------------------|---------|------|-------------|------|-----------|------|-------------------------|-----------------------|------|------|--------|-------------------|
| Frequenz[Hz]                                                 | 50      | 63   | 80          | 100  | 125       | 160  | 200                     | 250                   | 315  | 400  | 500    | 630               |
|                                                              | 22E     | 27.1 | 202         | 22Q  | 25.0      | 27.1 | <b>20 F</b>             | AOZ                   | 41.9 | 411  | 417    | 120               |
| LWAeg.c                                                      | $67.7*$ | 71,3 | 73,4        | 78,0 | 80,1      | 81.3 | 82,7                    | 84.9                  | 86,0 | 85,3 | 85,9   | 88,1              |
| UA                                                           | U, O    | U, 4 | U, 4        | 1,4  | U, Z      | U, 4 | $\mathbf{U},\mathbf{U}$ | U, 4                  | U, O | U, Z | U, I   | $\overline{U, I}$ |
| $U_{C}$                                                      | 2.1     | 2.0  | 2,0         | 2.4  | 2,0       | 2,0  | 2,0                     | 2,0                   | 2,0  | 2,0  | 2.0    | 2,0               |
| Frequenz[Hz]                                                 | 800     | 1000 | 1250        | 1600 | 2000      | 2500 | 3150                    | 4000                  | 5000 | 6300 | 8000   | 10000             |
|                                                              | 127     | 12 Q | <u>AA 0</u> | 127  | $A\cap A$ | 27.1 | 222                     | 22A                   | 202  | 162  | $*$    | $*$               |
| LWAeq.c                                                      | 86.9    | 87.1 | 88,3        | 86,9 | 84,6      | 81,4 | 77,5                    | 76,6                  | 72,5 | 60.5 | $-$ ** | $-x$ *            |
| UA                                                           | U, Z    | U, Z | U, O        | U,O  | U, O      | U, 4 | T,U                     | $\sigma$ , $\epsilon$ | 0,4  | 2,4  | 1,4    | L, Z              |
| Uc                                                           | 2,0     | 2,0  | 2,0         | 2,0  | 2,0       | 2,0  | 2,2                     | 4,2                   | 3,9  | 3,1  | 2,3    | 2,3               |
| $*$ dLAss $<$ 6 dB<br>** dLAeg < 3 dB                        |         |      |             |      |           |      |                         |                       |      |      |        |                   |

*Bild 4.20: Edition 2.1: Terz-Spektren-Liste* 

Mit der Edition 3.0 werden die normierten Terzen über eine zusätzliche Spalte mit ausgegeben:

| BIN 6,5: Schalldruck RTA Leg 1/3 Spektrum in dB(A) |                    |                     |       |             |  |  |  |  |
|----------------------------------------------------|--------------------|---------------------|-------|-------------|--|--|--|--|
| Frequenz                                           | $L_{\text{Aeq},c}$ | L <sub>WAeq.c</sub> | $U_A$ | $U_{\rm c}$ |  |  |  |  |
| <b>20 Hz</b>                                       | 0.7                | 41,7                | 2,1   | 2,9         |  |  |  |  |
| $25$ Hz                                            | 6.0                | 47.0                | 1,4   | 2,4         |  |  |  |  |
| 31,5 Hz                                            | 13,0               | 54.0                | 1,1   | 2,2         |  |  |  |  |
| 40 Hz                                              | 15,6               | 56,6                | 2,5   | 3,2         |  |  |  |  |
| 50 Hz                                              | 17,1               | 58,1                | 1,4   | 2,4         |  |  |  |  |
| 63 Hz                                              | 22.0               | 63,0                | 1,5   | 2,5         |  |  |  |  |
| 80 Hz                                              | 25,0               | 66,0                | 1,4   | 2,4         |  |  |  |  |
| 100 Hz                                             | 31,5               | 72,6                | 0,7   | 2,1         |  |  |  |  |
| 125 Hz                                             | 39,0               | 80,1                | 2,6   | 3,3         |  |  |  |  |
| 160 Hz                                             | 33,8               | 74,8                | 1,4   | 2,4         |  |  |  |  |
| 200 Hz                                             | 35.3               | 76.3                | 1,1   | 2,2         |  |  |  |  |
| 250 Hz                                             | 38,0               | 79,0                | 1,2   | 2,3         |  |  |  |  |
| 315 Hz                                             | 37,3               | 78,3                | 1,1   | 2,2         |  |  |  |  |
| 400 Hz                                             | 36.4               | 77,4                | 1,0   | 2,2         |  |  |  |  |
| 500 Hz                                             | 37,6               | 78,6                | 0,8   | 2,1         |  |  |  |  |
| 630 Hz                                             | 39,8               | 80,8                | 0,9   | 2,1         |  |  |  |  |
| 800 Hz                                             | 38.7               | 79.7                | 0,8   | 2,1         |  |  |  |  |
| 1 kHz                                              | 38,8               | 79,9                | 0.6   | 2,0         |  |  |  |  |
| 1,25 kHz                                           | 39,5               | 80,5                | 1,0   | 2,2         |  |  |  |  |
| 1.6 kHz                                            | 38.4               | 79.4                | 1,0   | 2,2         |  |  |  |  |
| 2 kHz                                              | 35,8               | 76,8                | 1,2   | 2,3         |  |  |  |  |
| $2.5$ kHz                                          | 32,2               | 73.2                | 1,4   | 2,4         |  |  |  |  |
| 3.15 kHz                                           | 26.5               | 67,5                | 1,2   | 2,3         |  |  |  |  |
| 4 kHz                                              | 16,0               | 57,0                | 1,1   | 2,3         |  |  |  |  |
| 5 kHz                                              | 9,0                | 50.0                | 0,9   | 2,1         |  |  |  |  |
| 6,3 kHz                                            | $\leq 0$           | 40.9                | 0,3   | 2,0         |  |  |  |  |
| 8 kHz                                              | < 0                | 39,9                | 0.3   | 2,0         |  |  |  |  |
| 10 kHz                                             | $\leq 0$           | 38.5                | 0.6   | 2.0         |  |  |  |  |

*Bild 4.21: Edition 3.0: Terz-Spektren-Liste* 

#### **4.12 BIN-Anzahlen in den erweiterten Ergebnis-Listen**

Wird über die Seite "Dokumentation" die "Erweiterte Bin-Ergebnis Liste" angewählt, werden jetzt auch die Werte für die Anzahlen der jeweiligen Einzel-BINs in die Ergebnisliste mit aufgenommen. Über die Zeilen "Anzahl der BINs für Betriebsgeräusch (T):" und "Anzahl der BINs für Hintergrundgeräusch (B):" werden die entsprechenden Werte ausgewiesen.

| Auswertung der gemessenen Daten:                          |         |                     |                |       |       |       |       |                     |       |
|-----------------------------------------------------------|---------|---------------------|----------------|-------|-------|-------|-------|---------------------|-------|
| <b>BIN</b>                                                | 6       | 6,5                 | 7              | 7,5   | 8     | 8,5   | 9     | 9.5                 | 10    |
| Mittl. Windgeschwindigkeit $\overline{V}_{T\,k}$ in m/s:  | 6.1     | 6,5                 | 7.1            | 7,5   | 8,0   | 8,5   | 9,0   | 9,4                 | 10,0  |
| Standardunsicherheit Typ A, SV.T.ki                       | 0.03    | 0.04                | 0.02           | 0.02  | 0.02  | 0.02  | 0.02  | 0.02                | 0.02  |
| Standardunsicherheit Typ B, u <sub>V.T.k</sub> :          | 0.28    | 0,28                | 0.28           | 0.28  | 0,28  | 0,28  | 0.28  | 0,28                | 0.28  |
| Komb. Standardunsicherheit u <sub>com.V.T.k</sub> :       | 0,28    | 0,29                | 0,28           | 0,28  | 0,28  | 0,28  | 0,28  | 0,28                | 0,28  |
| t <sub>T</sub>                                            | $-0.2$  | 0,0                 | 0.9            | 1,0   | 1,0   | 0.1   | 0.1   | 0.1                 | 1,0   |
| $t_{T,10m}$ :                                             | 0,0     | 1,0                 | 1,0            | 1,0   | 0,1   | 0.1   | 0.1   | 2,0                 | 1,0   |
| Mittl. Windgeschwindigkeit $\overline{V}_{B.k}$ in m/s:   | 6.0     | 6.6                 | 7,0            | 7,5   | 8.0   | 8.5   | 9.0   | 9.4                 | 10,0  |
| Standardunsicherheit Typ A, SV.B.k.                       | 0.06    | 0.06                | 0.04           | 0.05  | 0,03  | 0.04  | 0.03  | 0.03                | 0.03  |
| Standardunsicherheit Typ B, uv,B,k:                       | 0,28    | 0,28                | 0,28           | 0.28  | 0,28  | 0,28  | 0,28  | 0,28                | 0,28  |
| Komb. Standardunsicherheit u <sub>com.V.B.k</sub> :       | 0.29    | 0.29                | 0.29           | 0.29  | 0.28  | 0.29  | 0.28  | 0.28                | 0.28  |
| tg:                                                       | 0,0     | 0.9                 | 0,1            | 1,0   | 0.0   | 1,0   | 1,0   | 0,1                 | 1,0   |
| $t_{B,10m}$ :                                             | 0.0     | 0.9                 | 0.9            | 0.9   | 0.9   | 0.9   | 0.9   | 2.0                 | 1.0   |
| Schallleistungspegel L <sub>WAk</sub> in dB:              | [99, 9] | [102.4]             | 104,5          | 105.6 | 106.0 | 105.9 | 105.8 | 105.6               | 105,4 |
| Messunsicherheit uLwA.k:                                  | 1.08    | 0.89                | 0.84           | 0.76  | 0.76  | 0.72  | 0.69  | 0.69                | 0.76  |
| Windgeschwindigkeit VH.n in m/s:                          | 6.0     | $\bar{\phantom{a}}$ | $\blacksquare$ | 7,5   | ٠     | ä,    | 9.0   | $\bar{\phantom{a}}$ | ٠     |
| Schallleistungspegel L <sub>WA.10m.k</sub> in dB:         | [99, 9] | ٠                   | ٠              | 105,6 | ۰     | ۰     | 105,8 | ۰                   | ٠     |
| $V_{10}$ in m/s:                                          | 4.0     | ۰                   | ٠              | 5,0   | ÷     | ٠     | 6.0   | ٠                   | ٠     |
| Messunsicherheit uLwA.10m.k.                              | 0.95    | ۰                   | ÷              | 0.75  | ٠     | ٠     | 0.73  | ä,                  | ٠     |
| Theoretische el. Wirkleistung in kW:                      | 704     | 906                 | 1136           | 1400  | 1674  | 1934  | 2160  | 2316                | 2416  |
| Mittlere Rotordrehzahl in 1/min:                          | 10.0    | 10,8                | 11,7           | 12,3  | 12,4  | 12,4  | 12,5  | 12,5                | 12,5  |
| Impulshaltigkeitszuschlag in dB:                          | 16      | 23                  | 21             | 18    | 19    | 19    | 20    | $\overline{2}$ 0    | 20    |
| Anzahl der BINs für Betriebsgeräusch (T):                 | 16      | 14                  | 20             | 39    | 41    | 44    | 52    | 25                  | 36    |
| Anzahl der BINs für Hintergrundgeräusch (B):              | 9       | 8                   | 15             | 12    | 24    | 14    | 25    | 16                  | 20    |
| <b>IN ASSAULT ACCOUNTABLE AND ASSAULT AND ACCOUNTABLE</b> |         |                     |                |       |       |       |       |                     |       |

*Bild 4.22: Auswertung der gemessenen Daten* 

### **4.13 Ausweisung von unkorrigierten Terz-Spektren**

Über die Edition 3.0 Dokumentationsmöglichkeit der Terz-Spektren-Diagramme LAeq,c aller Wind-BINs können jetzt zusätzlich die unkorrigierten Terz-Spektren  $L_{\text{Aeg}}$  mit eingeblendet werden.

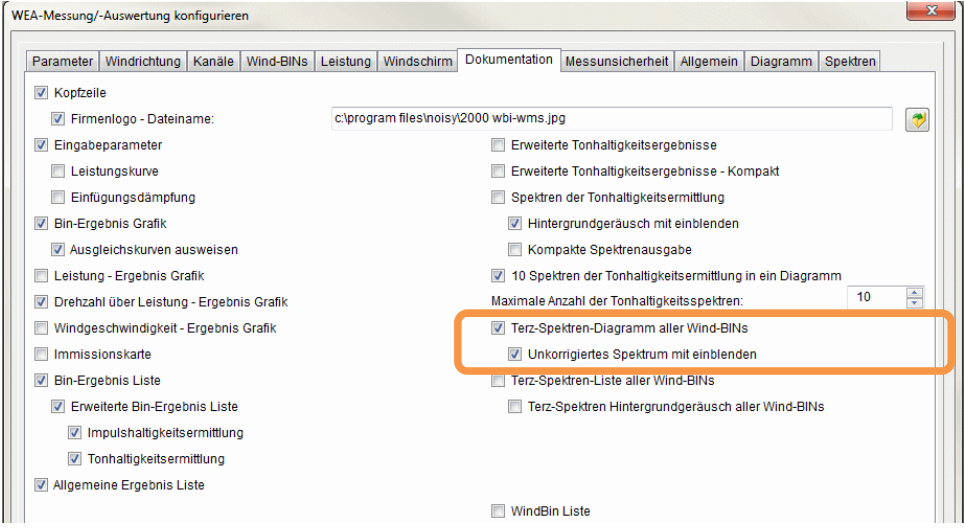

*Bild 4.23: WEA-Auswertung: Dokumentation* 

Über die Seite "Dokumentation" kann diese Ausgabe über die Schaltfläche "Unkorrigiertes Spektrum mit einblenden" aktiviert werden.

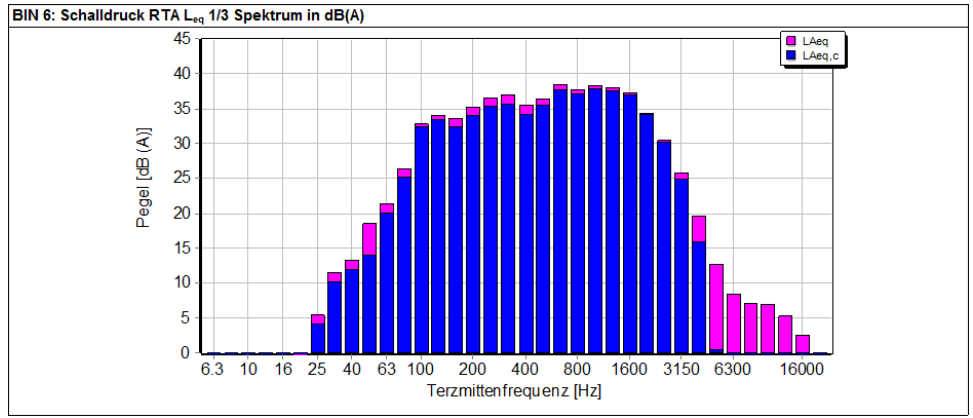

*Bild 4.24: Terz-Spektren-Diagramm mit eingeblendetem unkorrigiertem Spektrum* 

### **4.14 Größe der Symbole wahlweise in Prozent angeben**

Die Größe der Symbole für die Diagramme der Ausgabeliste können jetzt auch in Prozent der Y-Achse definiert werden. Bei einigen Diagrammtypen ist eine Größenangabe in Prozent u.U. sinnvoller, als in EU-Einheiten zu definieren.

| Parameter            | Windrichtung Kanäle | Wind-BINs Leistung Windschirm | <b>Dokumentation</b>                 | Messunsicherheit | Allgemein | Diagramm                         | Spektren              |
|----------------------|---------------------|-------------------------------|--------------------------------------|------------------|-----------|----------------------------------|-----------------------|
| Symbole<br>Allgemein | Kurven              |                               |                                      |                  |           |                                  |                       |
| Symbole              | Farbe               | Strichstärke                  | Typ                                  | Größe            |           |                                  |                       |
| T zulässig           |                     |                               | $\div$<br><b>Kreis</b>               | in EU            |           | 0,15<br>÷                        | $\frac{4}{7}$         |
| T Pmax               |                     |                               | $\frac{1}{x}$<br>Quadrat             | in EU            |           | 0,15<br>۰                        | $\frac{1}{\sqrt{2}}$  |
| <b>B</b> gemessen    |                     |                               | $\frac{1}{x}$<br><b>Dreieck</b>      | in EU            |           | 0,15<br>÷                        | $\frac{\star}{\star}$ |
| T - Leistung         |                     | $\overline{2}$                | $\frac{1}{\sqrt{2}}$<br><b>Stern</b> | in EU            |           | 0,15<br>۰                        | $\frac{1}{\sqrt{2}}$  |
| $T - Vz$ , m         |                     | $\overline{2}$                | $\div$<br><b>Dreieck</b>             | in EU            |           | 0,15<br>۰                        | $\frac{1}{\sqrt{2}}$  |
| T - Vnac, m          |                     | $\overline{2}$                | $\frac{1}{x}$<br><b>Dreieck</b>      | in EU            |           | 0,15<br>$\overline{\phantom{0}}$ | $\frac{1}{\sqrt{2}}$  |
| T - Drehzahl         |                     | 2                             | $\div$<br><b>Stern</b>               | in %             |           | 3,0<br>۰                         | ÷                     |

*Bild 4.25: WEA-Auswertung konfigurieren | Diagramm | Symbole* 

Über das Auswahlfeld "Größe" kann jetzt über die erste Spalte der Größentyp "in EU" oder "in %" ausgewählt werden. Abhängig von dieser Einstellung kann über die folgende Spalte die Größe in EU (engineering unit) oder in Prozent vorgegeben werden.

# **4.15 Kappa-Faktor Erweiterungen für Edition 2.1**

#### **4.15.1 Kappa-Faktor wird jetzt prinzipiell mit ausgewiesen**

Der Kappa-Faktor wird jetzt prinzipiell, unabhängig von der ausgewählten "Methode für >95%", in der Liste der allgemeinen Ergebnisse mit ausgewiesen.

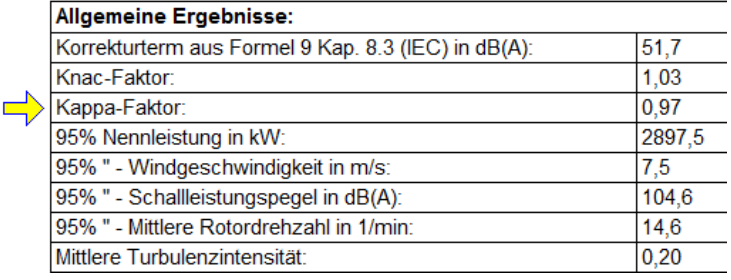

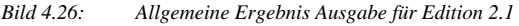

#### **4.15.2 Fester Kappa-Faktor auch für Hintergrundgeräusch-Korrektur**

Wird für die ..Methode > 95%", ein fester Wert für den Kappa-Faktor vom Anwender vorgegeben, wird dieser jetzt auch für die Hintergrundgeräusch-Korrektur verwendet.

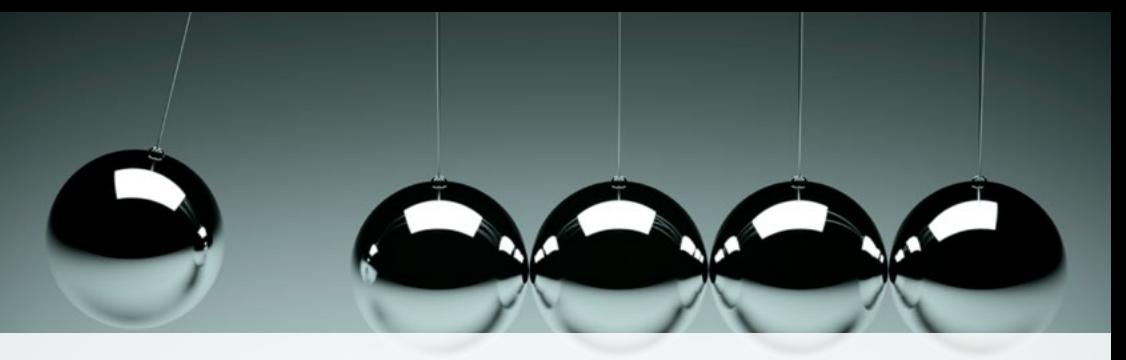

# Was bewegt Wölfel?

Schwingungen, Strukturmechanik und Akustik – das ist die Welt von Wölfel. In dieser Welt sind wir die Experten. Sie ist unser Zuhause. Über 90 Mitarbeiter geben hier täglich ihr Bestes für die Zufriedenheit unserer Kunden. Seit mehr als vier Jahrzehnten unterstützen wir Sie weltweit mit Ingenieurleistungen und Produkten zur Analyse, Prognose und Lösung schwingungs- und schallinduzierter Aufgaben.

Sind Schwingungen wirklich überall? Ja! Darum brauchen wir ebenso vielfältige Lösungen! Ob als Ingenieurdienstleistung, als Produkt oder als Software – für jede Schwingungs- oder Lärmaufgabe gibt es eine spezifische Wölfel-Lösung, wie beispielsweise

- simulationsgestützte Auslegungen von Anlagen und Kraftwerken gegen Erdbeben
- Messungen der Schallemissionen von Windenergieanlagen
- universelle Mess-Systeme für Schall und Erschütterungen
- Lärmschutzgutachten und Schadstoffprognosen  $\bullet$
- dynamische Insassen-Simulationen im Automobil und im Flugzeug
- und viele weitere branchenspezifische Wölfel-Lösungen ...

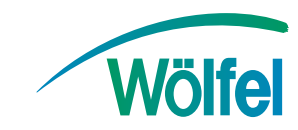

**Wölfel-Gruppe** Max-Planck-Straße 15 / 97204 Höchberg Tel.: +49 931 49708 0 / Fax: +49 931 49708 150 info@woelfel.de / **www.woelfel.de**